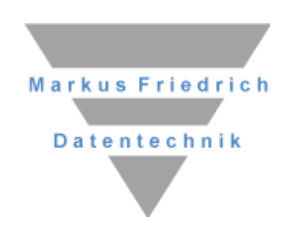

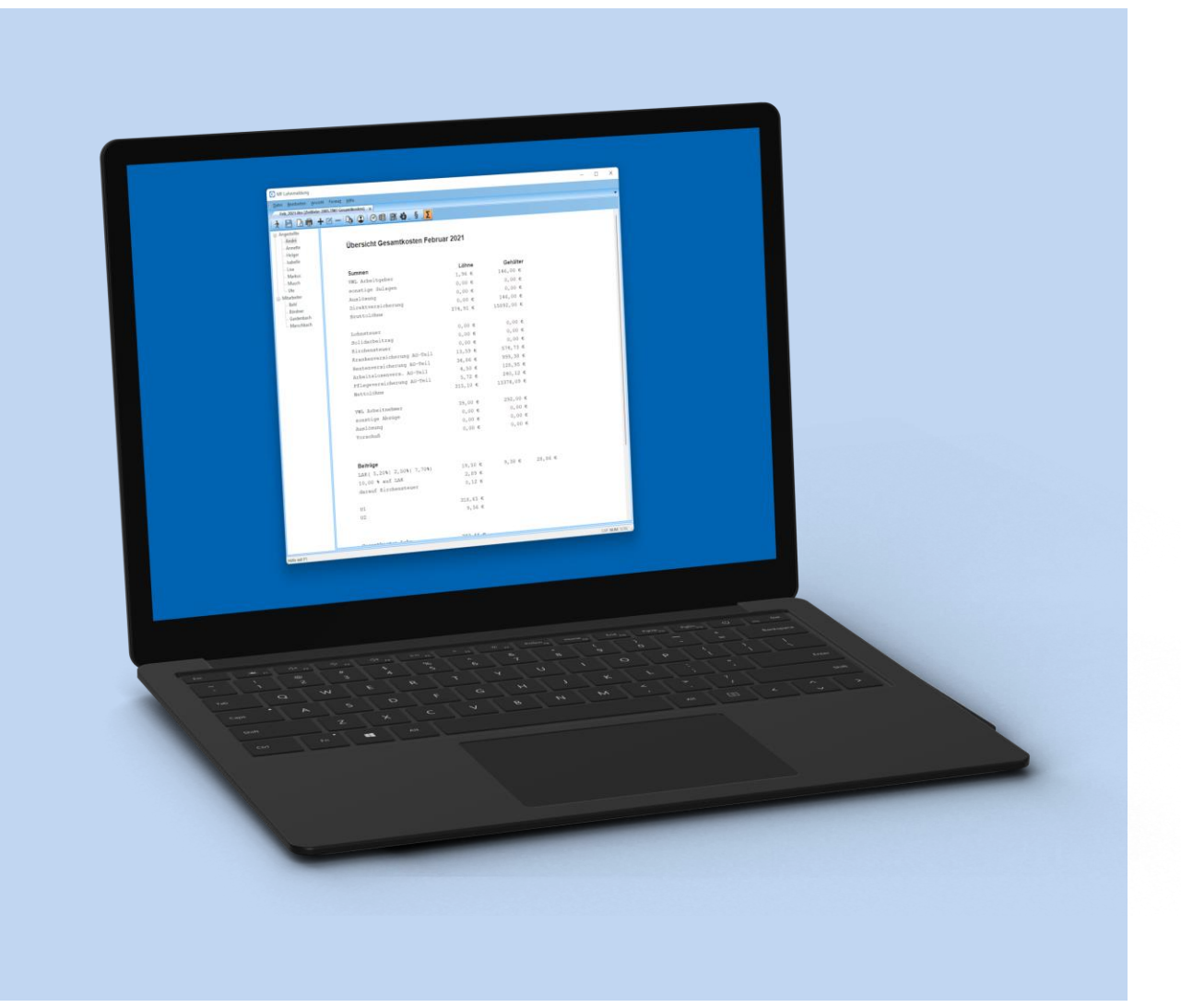

# MF Lohnmeldung **Lohnmeldung und -auswertung**

# **Copyright**

Alle Teile der Dokumentation und der Software unterliegen dem Urheberrecht (Copyright). Alle Rechte sind geschützt. Jegliche Vervielfältigung oder Verbreitung, ganz oder teilweise, ist verboten.

Kein Teil der Dokumentation und Software darf kopiert, fotomechanisch übertragen, reproduziert, übersetzt oder auf einem anderen elektronischen Medium gespeichert werden oder in maschinell lesbare Form gebracht werden. Hierzu ist in jedem Fall die ausdrückliche Zustimmung von Markus Friedrich Datentechnik einzuholen.

(C)opyright 2006 - 2022 Markus Friedrich Datentechnik, Inh. Lisa Friedrich Eichwalde bei Berlin. Alle Rechte sind geschützt.

Markus Friedrich Datentechnik Inh. Lisa Friedrich Bahnhofstr. 74 15732 Eichwalde b. Berlin

Tel: 030-6670 235 - 0 Fax: 030-6670 235 - 24<br>E-Mail: info@friedrich-date  $info@friendrich-datentechnik.de$ Internet: www.friedrich-datentechnik.de

Die in diesem Handbuch enthaltenen Angaben können ohne vorherige Ankündigung geändert werden. Markus Friedrich Datentechnik geht damit keinerlei Verpflichtungen ein.

Microsoft, WINDOWS sowie alle sonstigen Eigennamen sind eingetragene Warenzeichen der jeweiligen Eigner.

# **Inhalt**

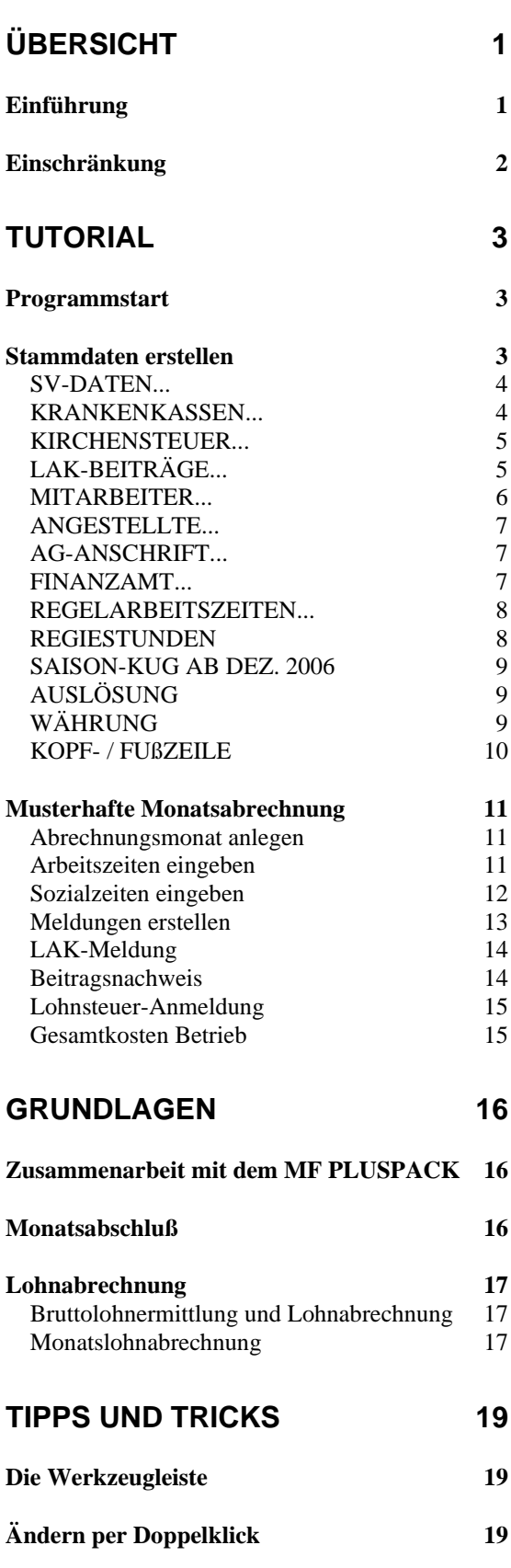

# **MENÜ 20**

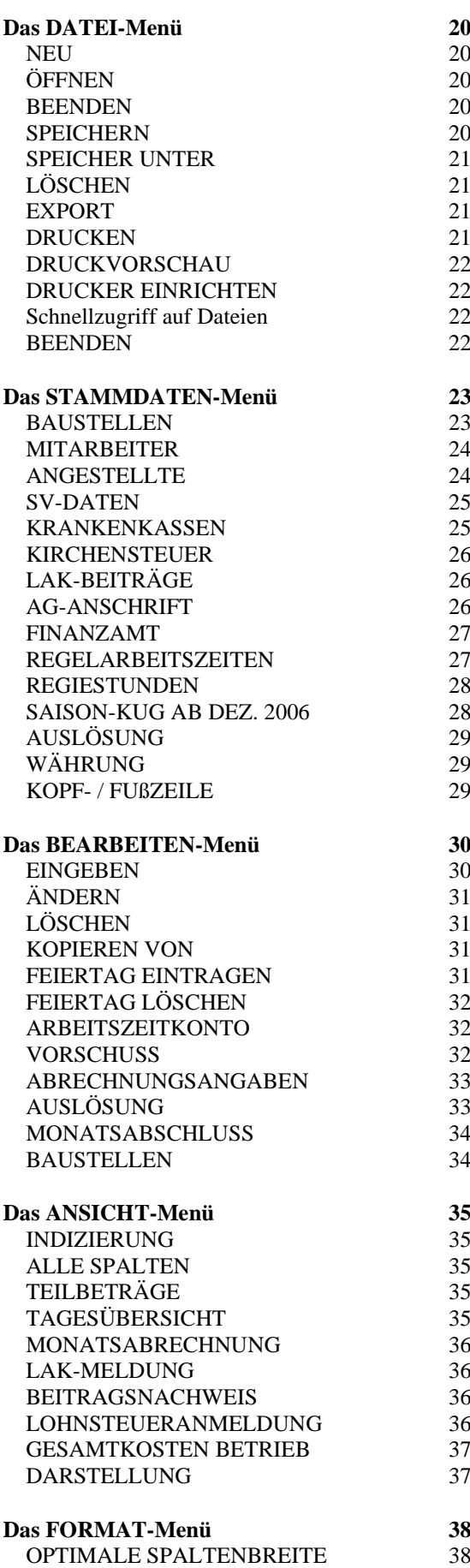

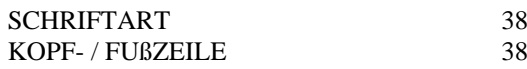

## **INDEX 39**

# **Übersicht**

# **Einführung**

MF LOHNMELDUNG ist ein Programm zur Zeiterfassung und zum Erstellen von Lohnmeldungen an Ihren Steuerberater bzw. das Lohnbüro.

Primär wurde MF LOHNMELDUNG für Dachdecker- und Zimmererbetriebe erstellt, was jedoch die Anwendung in anderen Gewerken nicht ausschließt. Zumindest solange das Programm nur zum Melden der Lohnstunden an den Steuerberater bzw. das Lohnbüro eingesetzt wird, ist es auch in anderen Gewerken sinnvoll einzusetzen.

Typischerweise wird MF LOHNMELDUNG zusammen mit MF ZEIT bzw. dem MF PLUSPACK eingesetzt. In diesem Fall übernimmt MF LOHNMELDUNG die Arbeitszeiten der Arbeiter von MF ZEIT, dem zentralen Zeiterfassungsprogramm. Sie müssen dann in MF LOHNMELDUNG nur noch die Sozialzeiten nachtragen und den Monatsabschluss durchführen.

Alternativ kann MF LOHNMELDUNG auch als Einzelprogramm eingesetzt werden. Hierzu ermöglicht das Programm die Eingabe aller Lohnarten sowie deren nachträgliche Änderung.

Nachdem alle notwendigen Zeiten eingegeben sind, kann eine Vielzahl von Meldungen und Listen erzeugt werden. Neben der Stundenübersicht sind dies die Lohn- und Gehaltsabrechnung, Beitragsnachweise, Lohnsteueranmeldung, LAK-Meldung und eine Übersicht der gesamten Lohn- und Gehaltskosten.

MF LOHNMELDUNG steht in enger Beziehung zu MF\_Dach (Projektmodus) und MF ZEIT. Dies gilt nicht nur für die Eingabe von Arbeitszeiten wie oben beschrieben, sondern auch für die gemeinsame Nutzung von Mitarbeitern, Angestellten, Baustellen u.a.m.

Durch die 100% WINDOWS-konforme Programmierung können alle von WINDOWS bekannten Standards genutzt werden. Hierbei sind insbesondere die Hilfe, die Fensterdarstellung, Multitasking und die Druckmöglichkeiten zu nennen, die auch den "Druck" per Fax beinhalten. Letzteres kann in MF LOHNMELDUNG die Meldung an den Steuerberater beschleunigen und vereinfachen.

# **Einschränkung**

Mit MF LOHNMELDUNG können sowohl Meldelisten für den Steuerberater als auch eine Vielzahl sonstiger Meldungen und Abrechnungen erstellt werden. Einige der Listen unterliegen hierbei den Vorgaben von Ersatzkassen und/oder dem Finanzministerium. Die benötigten Berechnungsmodi sowie die Form der Formulare unterlagen gerade in jüngster Vergangenheit solch raschen Änderungen, dass selbst die fleißigsten Programmanbieter nicht rechtzeitig folgen konnten.

#### **Aus diesem Grund übernehmen wir für MF LOHNMELDUNG keine Korrektheitsgarantie für das Gesamtprogramm!**

An dieser Stelle muss ich Sie auch darauf hinweisen, dass MF LOHNMELDUNG keine Soziallöhne und Sozialgehälter berechnet. Krankenund Urlaubslöhne werden ausschließlich auf Grundlage des Normallohnes berechnet. Eine Berechnung auf dem Durchschnittslohn der 3 Vormonate o.vgl. ist nicht integriert!

Auch eine Rückrechnungsfunktion ist in MF LOHNMELDUNG nicht enthalten. Dadurch können vergangene Monate in denen andere Löhne, Sozialversicherungsbeiträge etc. gezahlt wurden als im Moment, nicht noch einmal korrekt gerechnet werden! Hierzu müssen die zuvor geltenden Werte eingestellt und dann der Lohn gerechnet werden.

Eine Funktionszusage besteht nur soweit, wie das Programm zum Erfassen und Melden von Arbeitszeiten genutzt wird.

Sollten Sie die Lohnabrechnung dennoch mit MF LOHNMELDUNG durchführen, so geschieht dies auf Ihre eigene Verantwortung. Um vor allen bürokratischen Tücken und Gesetzesänderungen gefeit zu sein, empfehlen wir den Kauf eines speziell hierfür erstellten Baulohnprogrammes.

Das Programm wird dennoch nach bestem Wissen und Gewissen gepflegt und erweitert. Für Tipps und Anregungen seitens der Anwender haben wir immer ein offenes Ohr.

# **Tutorial**

# **Programmstart**

Nachdem Sie das Programm erfolgreich installiert haben, können Sie es per Doppelklick auf das Programmbildchen bzw. Anwahl im **START-Menü**, Untermenü **Auftragsbearbeitung** - Eintrag **MF LOHNMELDUNG** starten.

Beim ersten Programmstart erscheint ein Programmfenster mit Menü und leerem Hintergrund. Das Menü enthält fünf Einträge: **DATEI**, **STAMMDATEN, ANSICHT**, **EXTRAS** und **HILFE**.

Wurde das Programm zuvor bereits gestartet und ein Abrechnungsmonat erzeugt, sieht das Programmfenster anders aus. Es enthält mehrere Menüeinträge und stellt auch sofort die Tagesübersicht eines Mitarbeiters dar. Sollte dies der Fall sein, so sollten Sie diesen Abrechnungsmonat nun mit **DATEI** – **BEENDEN** schließen. Es erscheint das Startfenster mit dem nun wichtigen Menü **STAMMDATEN**.

# **Stammdaten erstellen**

In den Stammdaten werden all die Daten eingegeben, welche ständig zur Nutzung des Programms benötigt werden. In MF LOHNMELDUNG sind dies Angaben zu Mitarbeitern und Angestellten, Krankenkassen, Kirchen, Arbeitgeber, Finanzamt u.v.m.

Einige der Stammdaten sind hierbei Voraussetzung zur Eingabe anderer Stammdaten, so z.B. die Sozialversicherungssätze, welche bei der Eingabe von Mitarbeitern und Angestellten herangezogen werden.

Geben Sie daher alle Stammdaten in der nachfolgend vorgegebenen Reihenfolge ein. Auf jeden Menüeintrag folgt eine Box, in welcher Sie die angeforderten Daten eingeben. Der Wechsel von Eingabefeld zu Eingabefeld erfolgt mit der Maus oder der Tabulator-Taste. Diese befindet sich auf der Tastatur links neben dem Buchstaben Q. Ein Feld zurück gelangen Sie durch gleichzeitiges Betätigen der Großbuchstaben- (unten links über der Taste Strg) und Tabulator-Taste.

# **SV-DATEN...**

Nach Anwahl des Eintrages **SV**-**DATEN**... erscheint eine Dialogbox mit sechs Eingabefeldern für den Rentenversicherungsbeitrag **RV**, den Arbeitslosenversicherungsbeitrag **AV** und den Beitrag zur gesetzlichen Pflegeversicherung **PV**, geteilt in den Arbeitgeber und Arbeitnehmeranteil.

Tragen Sie alle sechs Werte einzeln ein und beachten Sie die ungleiche Aufteilung bei den Krankenkassenbeiträgen und die Sonderregelung für die Pflegeversicherung in Sachsen.

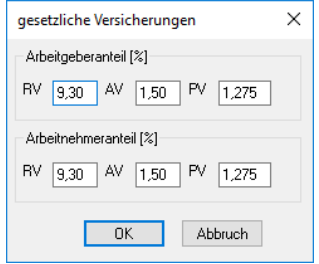

# **KRANKENKASSEN...**

Es erscheint die **LISTE DER KRANKENKASSEN**. Wählen Sie den **+** Knopf, worauf eine Box zur Angabe aller für eine Krankenkasse relevanten Daten erscheint. Geben Sie der Krankenkasse einen Namen und füllen Sie die restlichen Felder mit den passenden Werten.

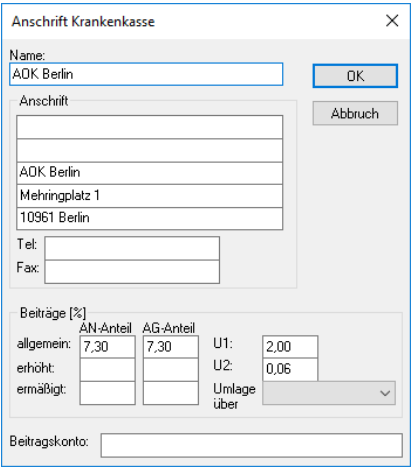

Die Beitragskontonummer Ihres Betriebes benötigt MF\_LOHNMELDUNG für die Beitragsnachweise, die Nummer finden Sie auf den Original-Formularen der Krankenkassen.

Neue Beitragssätze sollten Sie immer erst dann ändern, wenn die Lohnabrechnung für die veralteten Sätze abgeschlossen ist. Die Änderung wirkt sich sofort aus, nicht erst im folgenden Monat.

Nach Eingabe aller Werte beenden Sie die Eingabe durch Mausklick auf den **OK**-Knopf rechts oben. Erneut erscheint die **LISTE DER KRANKENKASSEN**, jetzt aber mit dem Namen der soeben eingegebenen Krankenkasse.

Legen Sie zuerst die Krankenkasse(n) an, die am Umlageverfahren für Lohnfortzahlung und Mutterschaftsgeld teilnehmen. Bei der Eingabe weiterer Krankenassen die keine U1 und U2 anbieten, können Sie dann die anbietenden Krankenkassen als Umlagekasse anwählen.

Geben Sie in der zuvor beschriebenen Weise alle benötigten Krankenkassen ein und beenden Sie die Eingabe mit **DATEI-SCHLIEßEN**.

### **KIRCHENSTEUER...**

Es erscheint die **LISTE DER KIRCHEN**. Diese entspricht in Ihrer Funktion der **LISTE DER KRANKENKASSEN** und wird uns auch noch bei der Eingabe von Mitarbeitern, Angestellten u.a. begegnen. Die Funktionsweise bleibt immer gleich.

Mit dem **+** Knopf legen Sie eine neue Kirche an. Es öffnet sich eine Box zur Angabe aller relevanten Werte. Der erste Eintrag **BEZEICHNUNG** dient zur Angabe des Namens, der in der Box **LISTE DER KIRCHEN** erscheint und nur programmintern genutzt wird. Ergänzen Sie die restlichen Felder und beenden Sie die Eingabe mit **OK**.

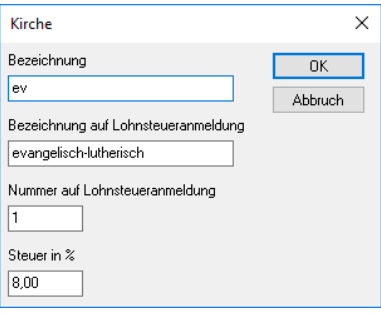

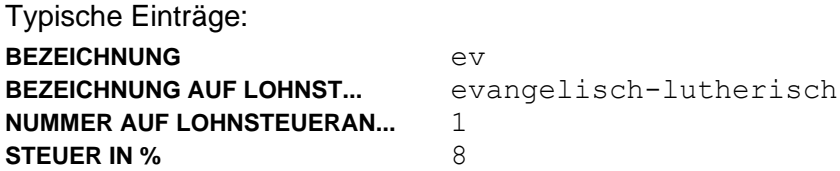

# **LAK-BEITRÄGE...**

Es erscheint die Dialogbox zur Eingabe der Pflichtbeiträge der "Lohnausgleichskasse für das Dachdeckerhandwerk Wiesbaden". Geben Sie hier die momentan gültigen Prozentsätze ein.

Typische Einträge: **BEITRAG** 5,2 **UMLAGE** 2,0 **LSt.-Satz** 0,0

Betriebe, die keine LAK-Beiträge entrichten müssen, tragen hier 3 x eine 0 ein.

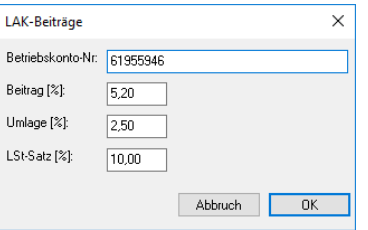

Mit den zuvor gemachten Angaben hat das Programm alle Werte, die zur Eingabe von Mitarbeitern und Angestellten benötigt werden. Es folgt nun die Eingabe der restlichen Menüeinträge in der Reihenfolge, in der das Menü aufgebaut ist.

Die Eingabe von Mitarbeitern, Angestellten, Krankenkassen und Kirchen haben eines gemeinsam: sie führen immer zuerst zu einer Listendarstellung. Dort werden die einzelnen Mitarbeiter, Angestellte etc. untereinander aufgelistet und zum **BEARBEITEN**, **DRUCKEN** und **LÖSCHEN** angeboten. Selbstverständlich können hier auch neue Listenelemente mit dem **+** Knopf eingegeben werden. Dies soll im Folgenden unsere Aufgabe sein. Wählen Sie hierzu im Menü **STAMMDATEN** folgende Einträge:

#### **MITARBEITER...**

Es öffnet sich eine leere Mitarbeiterliste. Geben Sie mit dem **+** Knopf den ersten Mitarbeiter ein.

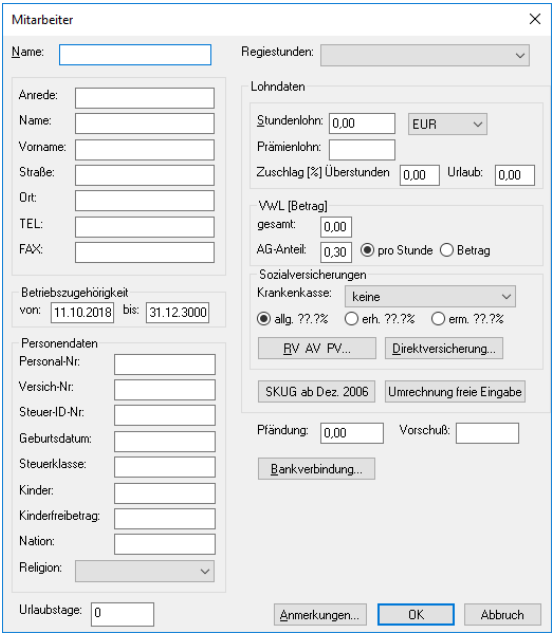

In der sich öffnenden Dialogbox geben Sie dem Mitarbeiter im Feld **NAME**  (oben links) einen Namen, mit dem dieser innerhalb des Programms geführt wird. Anschließend füllen Sie die restlichen Felder mit den passenden Werten. Rechts neben den Feldern **KIRCHENSTEUER** und **KRANKENKASSE** befindet sich ein kleiner Nach-unten-Pfeil zur Auswahl des passenden Eintrages mit der Maus.

Die Felder für Sozialversicherungen und Direktversicherung befinden sich hinter den entsprechend beschrifteten Knöpfen unterhalb der Krankenversicherung.

ACHTUNG: Datumsangaben müssen mit 4-stelliger Jahreszahl eingegeben werden (2019, nicht 19)!

Links neben dem Knopf **OK** befindet sich der Knopf **ANMERKUNGEN**. Nach Anwahl öffnet sich ein Eingabefeld für freien Text. Bei Bedarf können Sie hier Anmerkungen, Hinweise o.ä. zum Mitarbeiter hinterlegen.

Beispiele: Abmahnungen, Resturlaub aus dem vorigen Jahr, ausgehändigtes Werkzeug, Berufskleidung usw.

# **ANGESTELLTE...**

Für Angestellte gilt im Wesentlichen das unter **MITARBEITER** gesagte.

Eine interessante Erweiterung findet sich allerdings rechts unten in der Dialogbox. Hier wird angegeben, ob für den Angestellten Zeiten erfasst werden sollen und ob der Angestellte auch als Arbeitskraft im Baustellenplaner zur Verfügung steht.

# **AG-ANSCHRIFT...**

beinhaltet die Arbeitgeberanschrift. Geben Sie hier Ihre eigene Adresse ein, so wie diese auch auf den Beitragsnachweisen, Lohnsteueranmeldungen und der LAK-Anmeldung gedruckt werden soll.

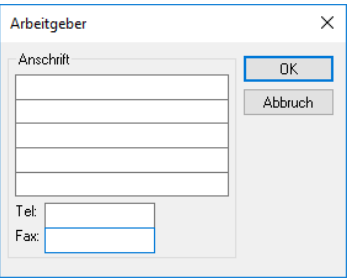

## **FINANZAMT...**

Geben Sie hier die Adresse des für Sie zuständigen Finanzamtes und Ihre Steuernummer ein.

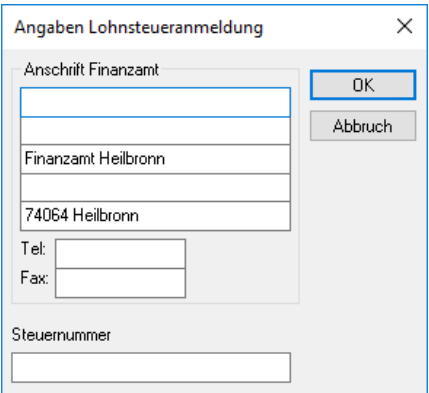

# **REGELARBEITSZEITEN...**

ermöglicht die Eingabe der Regelarbeitszeiten für Sommer und Winter. Diese Zweiteilung erfolgt in Anlehnung an div. Tarifverträge, welche im Sommer eine 40 Stunden-Woche (8 Std/Tag) und im Winter eine 37,5-Stunden-Woche (7,5 Std/Tag) vorgeben. Tragen Sie hierzu im oberen Bereich der Box den Sommerzeitraum ein. Im unteren Teil der Box geben Sie je Wochentag die Regelarbeitszeiten im Sommer und im Winter ein.

Die Regelarbeitszeiten stellen Vorgabewert dar, die während der Zeiteingabe vorgeschlagen werden. Dieser Vorschlag kann jederzeit verändert werden. Hält der Arbeiter die Regelarbeitszeit ein, entfällt das manuelle Eingeben der Tagesarbeitszeit.

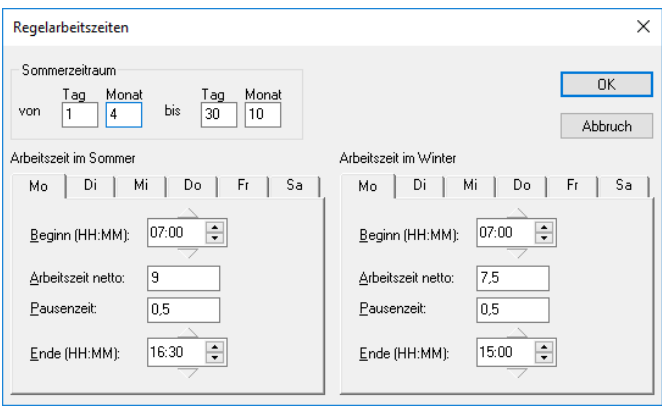

# **REGIESTUNDEN**

Werden in der Zeiterfassung Arbeitszeiten als Regiestunden eingetragen, entsteht die Frage, in welcher Form und Höhe diese Regiestunden innerhalb der Rechnung abgerechnet werden sollen? Die Antwort geben Sie hier, indem Sie mit dem **+** Knopf Regiestundenbezeichnungen samt Abrechnungsbetrag eingeben.

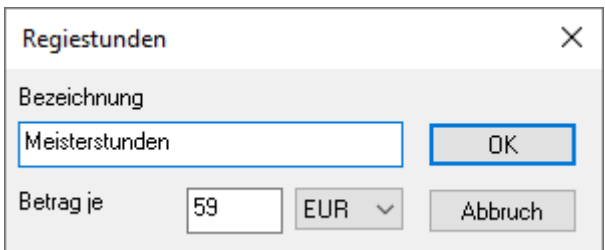

Beispiele:

Meisterstunden, Facharbeiterstunden, Auszubildender 1. Lehrjahr etc.

Sobald Sie alle Regiestundentypen hinterlegt haben, beenden Sie die Eingabe mit dem Ausgangs-Icon und bearbeiten alle Mitarbeiter und produktiven Angestellten. Ordnen Sie diesen die soeben hinterlegten Regiestunden zu, um bei Rechnungsstellung die passenden Regiestunden automatisch an die Rechnung anzuhängen.

# **SAISON-KUG AB DEZ. 2006**

ZWG (Zusatzwintergeld), MWG (Mehraufwandwintergeld), AFG (Ausfallgeld) sowie S-KUG (Saison-Kurzarbeitergeld) werden nur innerhalb bestimmter Zeiträume gezahlt. Tragen Sie diese Zeiträume ohne Berücksichtigung des Jahreswechsels hier ein und ergänzen Sie die maximale Anzahl auszahlbarer MWG bzw. ZWG-Stunden (typ. 8) in der Mitte der Box.

MF LOHNMELDUNG nutzt diese Angaben um innerhalb der eingetragenen Zeiträume die jeweilige Lohnart (halb-) automatisch auszuweisen.

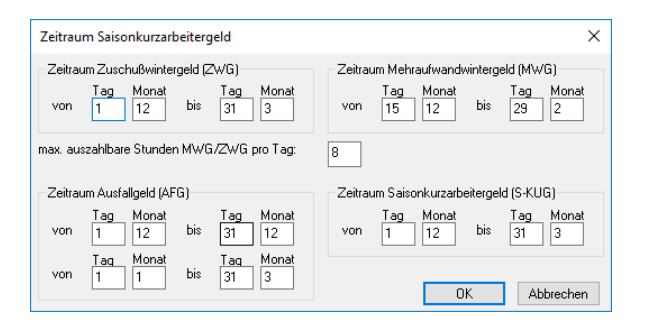

# **AUSLÖSUNG**

Bei Arbeiten auf auswärtigen Baustellen kann eine Auslösung gezahlt werden. Damit beteiligt sich der Unternehmer an den Übernachtungs- und Verpflegungs-Mehraufwendungen der Arbeitnehmer. Ob eine Auslösung gezahlt werden soll, entscheiden Sie bei der Stundeneingabe durch Mausklick auf das zugehörige Häkchen.

Die Höhe der Auslösung geben Sie hier getrennt für den (Lohnsteuer-) pflichtigen und steuerfreien Anteil ein.

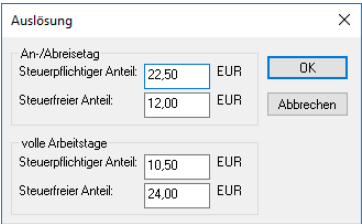

# **WÄHRUNG**

ist in Deutschland und Österreich auf **EUR**, in der Schweiz auf **CHF** einzustellen.

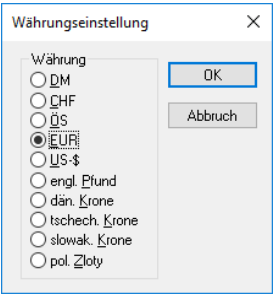

# **KOPF- / FUßZEILE**

wirkt nur auf den Ausdruck und ermöglicht die Gestaltung des oberen und unteren Papierbereichs. Für Kopf- bzw. Fußzeile stehen jeweils 3 Eingabefelder zur Verfügung. Das linke Feld wird linksbündig, das mittlere zentriert und das rechte rechtsbündig ausgedruckt.

Die typischen Ausgabewerte stehen als Knöpfe bereit und können per Mausklick in das Feld übernommen werden, in dem sich der Cursor befindet. Die eingefügten Platzhalter, erkennbar an den vor- und nachgestellten \$-Zeichen, übernehmen die zugehörigen Werte erst beim Druck.

Sollten Sie sich bei der Eingabe verzettelt haben, kann mit dem Knopf **STANDARDTEXT** die Programmvoreinstellung wiederhergestellt werden.

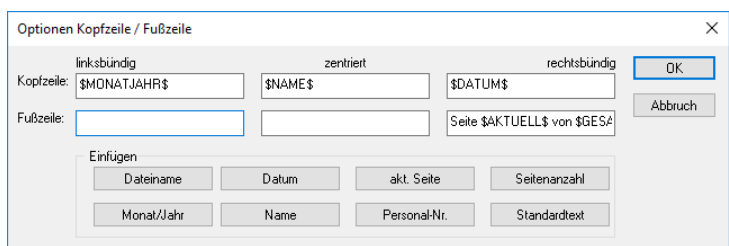

# **Musterhafte Monatsabrechnung**

#### **Abrechnungsmonat anlegen**

MF LOHNMELDUNG kennt als Abrechnungszeitraum nur Kalendermonate. Um solch einen Abrechnungszeitraum anzulegen, wählen Sie im Menü **DATEI**  den Eintrag **NEU**. Nach einer kurzen Wartezeit (Laden der Zeitenliste aus MF ZEIT falls vorhanden) öffnet sich ein Dialog zur Anwahl des Abrechnungsmonates mit Auswahlmöglichkeiten für Monat und Jahr. Die Voreinstellung zeigt bereits den aktuellen Monat und das aktuelle Jahr. Ändern Sie bei Bedarf den aktuellen Monat auf den Vormonat durch Klick auf den Monatsnamen um in der herabfallenden Liste den passenden Monat wählen. Beenden Sie die Monatswahl mit dem **OK**-Knopf rechts oben.

Das Programm sucht nun aus der Gesamtzeitliste alle Zeiten dieses Abrechnungsmonates heraus und ordnet Sie den Mitarbeitern zu. Das Ergebnis präsentiert sich für den alphabetisch ersten Mitarbeiter auch sofort auf dem Bildschirm, zumindest dann, wenn in MF ZEIT bereits Arbeitszeiten eingegeben wurden. Wenn nicht, so kann dies wie im folgenden Abschnitt beschrieben jederzeit nachgeholt werden.

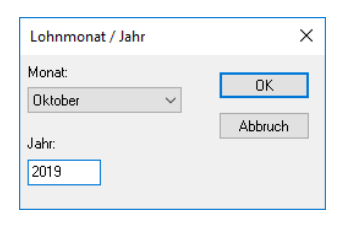

# **Arbeitszeiten eingeben**

In MF LOHNMELDUNG können Sie in fast derselben Weise wie in MF ZEIT Arbeitszeiten eingeben. Wählen Sie hierzu im Menü **BEARBEITEN** den Eintrag **EINGEBEN**.

Zuerst muss im Feld **ZEITRAUM** der zugehörige Arbeitstag eingetragen werden. Sie können das Datum direkt über die Tastatur eingeben, müssen hierbei aber das Datumsformat peinlich genau beachten. Dieses lautet tt.mm.jjjj, womit gesagt werden soll, dass Tag, Monat und Jahr durch je einen Punkt getrennt werden müssen und das Jahr mit vier Stellen eingegeben werden muss. Anschließend wählen Sie die **BAUSTELLE** und den oder die **MITARBEITER**. Voreingestellt ist immer derjenige Mitarbeiter, dessen Tagesübersicht auf dem Bildschirm sichtbar ist. Das folgende Feld **LEISTUNG** wird innerhalb der Lohnabrechnung meist nicht mehr ausgefüllt, dafür aber **BEGINN** und **ARBEITSZEIT** im Bereich **TAGESARBEITSZEIT**. In den 3 Feldern rechts können Sie gesondert eintragen, wie viele Stunden von dieser Tagesarbeitszeit als Überstunden mit 25 oder 12,5 % Überstundenzuschlag gelten bzw. wie viele Stunden hiervon als Regiestunden in die Rechnung übernommen werden können.

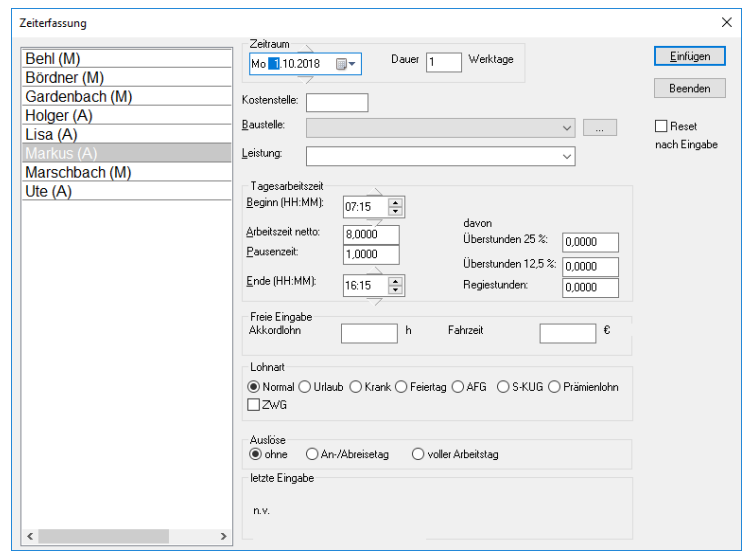

Nachdem Sie alle benötigten Felder in die Box eingetragen haben, müssen Sie dem Programm noch mitteilen, dass die Eingabe vollständig ist. Klicken Sie hierzu auf den **EINFÜGEN**-Knopf rechts oben. Die Box bleibt auf dem Bildschirm stehen und ermöglicht die sofortige Eingabe weiterer Arbeitszeiten. Geben Sie noch weitere Zeiten ein, um Sicherheit zu gewinnen. Hilfreich sind hierbei die dreieckigen Knöpfe ober- und unterhalb des **DATUM**s. Sie schalten das Datum um jeweils einen Tag vor oder zurück.

## **Sozialzeiten eingeben**

Leider arbeiten nicht alle Mitarbeiter jeden Tag. Um Urlaubs-, Krankentage etc. einzugeben befindet sich im unteren Bereich der Stundeneingabe der Bereich **LOHNART**. Ändern Sie hier die Auswahl von **NORMAL** auf **KRANK** um die passende Krankzeit des Simulanten einzutragen.

Nach Eingabe einiger Arbeits- und Sozialzeiten, jeweils beendet mit **EINFÜGEN**, beenden Sie die Zeiteingabe mit dem **BEENDEN**-Knopf und gelangen so zurück zur Übersicht des aktuellen Mitarbeiters. Die getätigten Eingaben sind sofort auf dem Bildschirm sichtbar.

Sie können Zeiten für mehrere Mitarbeiter gleichzeitig eingeben, wenn diese zu gleichen Zeiten auf der gleichen Baustelle gearbeitet haben. Wählen Sie dazu links alle Mitarbeiter an und geben die Baustelle, Zeit etc. wie gehwohnt ein.

#### **Meldungen erstellen**

Nach Eingabe der Arbeits- und Sozialzeiten für alle Mitarbeiter sowie eventueller Ergänzungen der Monatsabrechnungsangaben bei den Angestellten, steht der Erstellung der Lohnmeldung an den Steuerberater bzw. das Lohnbüro nichts mehr im Wege.

Im ersten Schritt wollen wir für Ihren alphabetisch ersten Mitarbeiter eine Lohnmeldung erstellen. Klicken Sie hierzu in der Namensliste innerhalb dedessen Namen an. Es erscheint dessen Tagesübersicht mit allen relevanten Lohnarten. Wechseln Sie nun in das Menü **ANSICHT** und wählen Sie den bereits aktiven Eintrag **TEILBETRÄGE**. Die Option wird dadurch abgeschaltet und die unterste Zeile der Tageübersicht, wird ausgeblendet. Schließlich braucht der Steuerberater ja nicht zu wissen, dass wir Ihn kontrollieren.

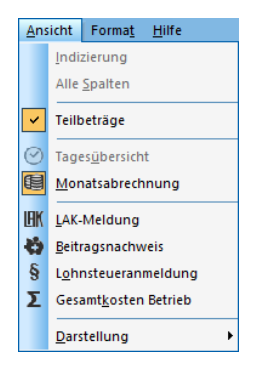

Im zweiten Schritt muss die Tagesübersicht nur noch gedruckt werden. Klicken Sie hierzu im Menü **DATEI** den Eintrag **DRUCKEN**... an. Es öffnet sich der Standard-Drucker-Dialog, den Sie mit **OK** bestätigen.

Wiederholen Sie Schritt 1 und 2 für alle Mitarbeiter, um ein Gefühl für die Darstellung und das Drucken zu bekommen. Bei Bedarf und zur Kontrolle können auch die Angestellten gedruckt werden, wenngleich deren Meldungen an den Steuerberater bisher sicherlich nicht Ihr größtes Problem darstellten.

Der Steuerberater hat hiermit alles was er zur monatlichen Lohnabrechnung braucht. Doch was tun, wenn Sie zuvor wissen wollen, wie hoch Ihre Gesamtlohnkosten sind? Wie hoch die Abbuchungen durch die Krankenkasse (Sozialbeiträge) bzw. das Finanzamt (Lohnsteuer) sein werden?

Die zugehörigen Listen hat MF LOHNMELDUNG bereits weitestgehend erstellt. Was noch fehlt sind die Beträge für Lohnsteuer und Solidaritätszuschlag, diese berechnet das Programm noch nicht automatisch, und evtl. weitere Angaben zur Lohnabrechnung. Da diese Werte vom Bruttolohn abhängen, müssen wir uns diesen zunächst anzeigen lassen.

Wechseln Sie hierzu die Darstellung, indem Sie im Menü **ANSICHT** die **MONATSABRECHNUNG** einschalten.

Anstelle der einzelnen Stundenangaben je Tag sehen Sie jetzt die Lohnabrechnung des Mitarbeiters. Dort ist auch bereits ein Bruttolohn ausgewiesen. Dieser kann sich durch Auszahlung zusätzlicher Gelder noch erhöhen.

Geben Sie die zusätzlichen Zahlungen und/oder Abzüge zusammen mit der Lohnsteuer und dem Solidaritätszuschlag im Menü **BEARBEITEN**, Eintrag **ABRECHNUNGSANGABEN** für alle Mitarbeiter und Angestellte ein.

Bevor Sie zum nächsten Mitarbeiter wechseln können Sie die Lohnabrechnung ausdrucken (Menü **DATEI**, Eintrag **DRUCKEN**). Der Wechsel von Mitarbeiter zu Mitarbeiter erfolgt wiederum durch Anwahl dessen Namens im Sturkturbaum.

Damit sind alle Voraussetzungen für die Erstellung von Beitragsnachweisen, LAK-Meldung etc. geschaffen. Der Druck dieser Listen geschieht wie immer durch Darstellung auf dem Bildschirm und anschließendem Druckbefehl. Die Listen werden dabei immer so gedruckt, wie diese auf dem Bildschirm dargestellt werden. Lediglich Kopf- und Fußzeile werden ergänzt.

# **LAK-Meldung**

Zur Darstellung der **LAK**-**MELDUNG** auf dem Bildschirm existiert im Menü **ANSICHT** der Eintrag **LAK**-**MELDUNG**. Nach Anwahl mit der Maus überträgt MF LOHNMELDUNG die Bruttolohnsummen aller Mitarbeiter in das bekannte Meldungsformular der LAK und stellt dieses auf dem Bildschirm dar.

Ihre Arbeitgeberadresse und das Betriebskonto wurden aus den Stammdaten übernommen. Die Gesamt-Bruttolohnsumme und die darauf zu zahlenden LAK-Beiträge werden berechnet und ebenfalls eingetragen.

Drucken Sie die Meldung mit **DRUCKEN** im Menü **DATEI** oder per Mausklick auf das Drucker-Symbol in der Werkzeugleiste. Nach erfolgreichem Druck können Sie das Fenster mit dem Kreuz in der Registerzunge schließen.

# **Beitragsnachweis**

Der Eintrag **BEITRAGSNACHWEIS** im Menü **ANSICHT** führt meist zur Auswahl einer Krankenkasse. Nur wenn Ihre Mitarbeiter und Angestellten alle Mitglied derselben Krankenkasse sind wird diese Abfrage übersprungen. Ansonsten wählen Sie in der Liste die betreffende Krankenkasse per Mausklick aus und bestätigen Ihre Wahl mit **OK**.

MF LOHNMELDUNG ermittelt daraufhin alle Mitarbeiter welche Mitglied der gewählten Krankenkasse sind und rechnet deren Sozialbeiträge zusammen. Der Nachweis ähnelt den Formularen vieler Krankenkassen.

Drucken Sie die Meldung mit **DRUCKEN** im Menü **DATEI** und schließen Sie das Fenster mit dem Eintrag **SCHLIEßEN** im Fenstermenü.

Bei Bedarf können Sie jetzt noch die Beitragsnachweise für die restlichen Krankenkassen erstellen.

# **Lohnsteuer-Anmeldung**

Der Eintrag **LOHNSTEUERANMELDUNG** im Menü **ANSICHT** führt zunächst zur Auswahl des betreffenden Zeitraumes.

Wählen Sie den richtigen Zeitrahmen (nicht **QUARTAL** wg. der fehlenden 3 abgeschlossenen Abrechnungsmonate!) aus.

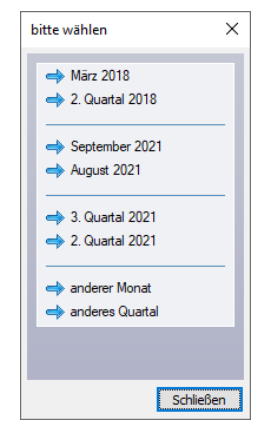

In der mittlerweile gewohnten Weise erscheint die Lohnsteueranmeldung mit den entsprechenden Einträgen. Drucken Sie die Lohnsteueranmeldung mit **DRUCKEN** im Menü **DATEI** und schließen Sie das Fenster mit dem Kreuz in der Registerzunge.

# **Gesamtkosten Betrieb**

Zum Abschluss werden Sie sich sicherlich noch fragen, wie hoch die Lohnund Gehaltskosten im betreffenden Monat insgesamt sind. Die Antwort steckt hinter dem Eintrag **GESAMTKOSTEN BETRIEB** am Ende des Menüs **ANSICHT**.

Nach Anwahl des Eintrages erscheint eine Tabelle mit den Einzelkosten, getrennt nach Löhnen und Gehältern, gefolgt von den Gesamtkosten.

Damit ist unsere erste Monatsabrechnung auch schon beendet. Ich hoffe Sie konnten mir bis zu diesem Punkt folgen und haben einen kleinen Einblick in die Struktur und die Bedienung von MF LOHNMELDUNG bekommen.

Abschließend beenden wir das Programm. Wählen Sie hierzu den Eintrag **SPEICHERN** im Menü **DATEI**, gefolgt von **BEENDEN**, ebenfalls im Menü **DATEI**.

# **Grundlagen**

# **Zusammenarbeit mit dem MF PLUSPACK**

MF LOHNMELDUNG ist sehr eng in das MF PLUSPACK eingebunden. Alle Stammdaten- und Zeiteingaben, die in einem der Programme MF ZEIT, MF DACH (Projektmodus) oder MF LOHNMELDUNG eingegeben werden, sind automatisch auch in den anderen beiden Programmen vorhanden.

Die typische Anwendung des MF PLUSPACKs sieht hierbei so aus, dass Sie die Arbeitszeiten in MF ZEIT erfassen.

Die hierbei eingegebenen Zeiten stehen in MF LOHNMELDUNG sofort zur Verfügung, so dass MF LOHNMELDUNG selbst für die Arbeitszeiterfassung i.d.R. nicht mehr herangezogen wird. Dennoch werden in MF LOHNMELDUNG häufig Arbeitszeiten eingegeben, so z.B., wenn vorgearbeitete Stunden gelöscht und ein Tag unbezahlter Urlaub damit aufgefüllt werden soll.

Das ist nicht nur praktisch, sondern auch gefährlich, wirken sich alle Änderungen doch auch auf MF ZEIT und MF DACH (Projektmodus) aus. Schnell verdirbt so eine korrigierte Lohnabrechnung die Nachkalkulation eines Projektes! MF LOHNMELDUNG hält hierfür ein praktisches Gegenmittel parat, den **MONATSABSCHLUB.** 

# **Monatsabschluß**

Der **MONATSABSCHLUß** dient der Trennung von MF LOHNMELDUNG einerseits und MF ZEIT und MF DACH (Projektmodus) andererseits. Hierfür kopiert der entsprechende Menüeintrag im Menü **BEARBEITEN** alle Zeiteingaben des aktuellen Monats in eine gesonderte Monats-Lohndatei. Der Monatsabschluß gilt je Monat für alle Mitarbeiter gemeinsam.

Fortan bearbeitet MF LOHNMELDUNG für diesen Monat nur noch diese Datei, nicht mehr die Gesamtzeitliste für alle Programme des MF PLUS\_PACK! Eingaben und Änderungen, die von nun an in MF LOHNMELDUNG getätigt werden, wirken somit nicht mehr auf MF ZEIT und MF DACH (Projektmodus) zurück.

Diese Trennung hat mehrere Vorteile. Zum einen können Sie nach erfolgtem Monatsabschluß, wie im vorhergehenden Kapitel bereits angedeutet, vorgearbeitete Zeiten verschieben ohne die Nachkalkulation in MF DACH (Projektmodus) zu verfälschen. Erfahrene Anwender verwalten auf diese Art die Arbeitszeitkonten Ihrer Mitarbeiter. In MF ZEIT steht die Jahresarbeitszeit, in MF LOHNMELDUNG findet ein monatlicher Ausgleich statt.

Andersherum betrachtet könnten Sie nach erfolgtem Monatsabschluß Zeiteinträge in MF ZEIT löschen ohne die Lohnabrechnung nachträglich zu ändern.

# **Lohnabrechnung**

## **Bruttolohnermittlung und Lohnabrechnung**

Die Lohnabrechnung kann in zwei Teile gegliedert werden, die Bruttolohnermittlung und die darauf aufbauende Lohnabrechnung.

Die Bruttolohnermittlung wird ausschließlich zwischen Arbeitgeber und Arbeitnehmer geregelt, meist auf Grundlage des Tarifvertrages. Solange der Arbeitnehmer Sie nicht vor das Arbeitsgericht zerrt und Ihnen keine weiteren Gesetzesverstöße (Lohndumping) nachzuweisen sind, ist die Bruttolohnermittlung eine rein innerbetriebliche Angelegenheit.

Die auf der Bruttolohnermittlung aufbauende Lohnabrechnung hingegen ist strengen gesetzlichen Regelungen unterworfen und muss von Ihnen nach genauen Vorgaben erstellt werden.

Diese Trennung von Bruttolohnermittlung und darauf aufbauender Lohnabrechnung findet sich auch in MF LOHNMELDUNG wieder. Hier finden Sie im Menü **ANSICHT** die **TAGESÜBERSICHT** für die Ermittlung des Bruttolohnes und direkt darunter den Eintrag **MONATSABRECHNUNG** zur Durchführung der monatlichen Lohnabrechnung eines Mitarbeiters.

# **Monatslohnabrechnung**

Die Grundvoraussetzung für eine Lohnabrechnung stellt die korrekte Eingabe aller Stammdaten dar (siehe Tutorial). Darauf aufbauend folgt das Anlegen eines Abrechnungsmonates im Menü **DATEI**, Eintrag **NEU**. Wählen Sie hier den passenden Monat und das Jahr. Um einen neuen Monat anzulegen, darf kein Lohnmonat geöffnet sein (Sie sehen den grauer Bildschirm).

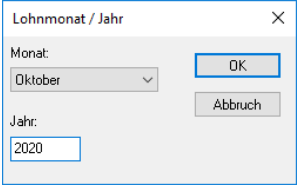

Sollten Sie für den gewählten Monat bereits Arbeitszeiten eingegeben haben, typischerweise in MF ZEIT, so erscheinen diese nun auf dem Bildschirm, getrennt für jeden Mitarbeiter.

Bei Bedarf können Sie jetzt noch Arbeitszeiten eingeben und ändern. Beachten Sie hierbei aber unbedingt, dass sich alle Änderungen auf MF ZEIT und MF DACH (Projektmodus) auswirken. Sobald dieses nicht mehr gewollt ist, müssen Sie einen Monatsabschluß durchführen (Menü **BEARBEITEN**, Eintrag **MONATSABSCHLUß**).

Bringen Sie nun die Tagesübersicht aller Mitarbeiter in die gewünschte Form und ergänzen Sie die Arbeitszeiten um Sozialzeiten und Vorschusszahlungen. Näheres hierzu entnehmen Sie bitte dem Tutorial, Kapitel "Musterhafte Monatsabrechnung".

Damit hat MF LOHNMELDUNG fast alle Eingabewerte für die Lohnabrechnung. Um die restlichen Werte einzugeben, wechseln Sie im Menü **ANSICHT**  von der momentan aktiven **TAGESÜBERSICHT** in die **MONATSABRECHNUNG**.

Sofort erscheint für den momentan ausgewählten Mitarbeiter das fast komplett ausgefüllte Abrechnungsformular. Nur die Werte für Lohnsteuer, Solidaritätszuschlag, sonstige Zulagen und Abzüge müssen noch ergänzt werden. Die Kirchensteuer wird vom Programm errechnet sobald die Lohnsteuer eingetragen ist.

Um diese Werte zu ergänzen, wählen Sie im Menü **BEARBEITEN** den Eintrag **ABRECHNUNGSANGABEN** und tragen dort wie folgt ein:

- **SONSTIGE ZULAGEN** Summe aller Zahlungen die die Bruttolohnsumme erhöhen
- 
- **LOHNSTEUER** entnehmen Sie der Lohnsteuertabelle • **SOLIDARZUSCHLAG** entnehmen Sie der Lohnsteuertabelle
- 
- **SONSTIGE ABZÜGE** Summe aller Abzüge nach Lohnsteuerabzug
- **STEUERFREIE ZULAGEN** Zahlungen die nicht lohnsteuerpflichtig sind

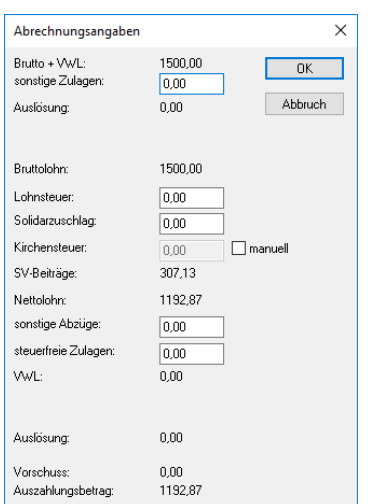

Hiermit hat MF LOHNMELDUNG alle zur Ermittlung des Nettolohnes erforderlichen Werte. Schließen Sie die Dialogbox und betrachten Sie die Lohnabrechnung. Sollte eine Abrechnungsangabe in der falschen Zeile stehen, die Abrechnung erfolgt zeilenweise von oben nach unten, so können Sie die Werte durch erneute Anwahl des Eintrages **ABRECHNUNGSANGABEN** jederzeit korrigieren.

Die Eingabe der **ABRECHNUNGSANGABEN** aller Mitarbeiter ist zwingende Voraussetzung für die Erstellung der LAK-Meldung. Für Beitragsnachweise, Lohnsteueranmeldung und Gesamt-Lohnkostenermittlung benötigen Sie auch die Werte aller Angestellten.

# **Tipps und Tricks**

# **Die Werkzeugleiste**

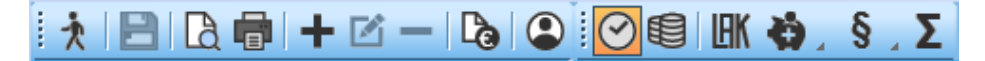

Erfahrene WINDOWS-Anwender kennen die Werkzeugleiste. Sie befindet sich meist direkt unterhalb des Menüs, so auch in MF LOHNMELDUNG, und besteht aus einer waagerechten Zeile kleiner Sinnbildchen, Icons genannt.

Jedes dieser Bildchen steht für einen Menüeintrag und erlaubt den besonders schnellen Zugriff darauf durch einfachen Mausklick (Menü: zwei Mausklicks mit längerem "Anfahrtsweg"). Aus diesem Grund befinden sich in der Werkzeugleiste Sinnbilder für die am häufigsten genutzten Menüeinträge.

Die ersten Icons, von links betrachtet, stehen immer für Einträge im **DATEI**-Menü. In der MF LOHNMELDUNG Konfiguration sind dies die Icons für **DATEI-NEU** (leeres Blatt) und **DATEI-ÖFFNEN** (aufgehende Mappe). Bei geöffnetem Lohnmonat sehen Sie **DATEI-SPEICHERN** (Diskette). Es folgt eine Trennung, gefolgt von einer 2-er Gruppe mit den Symbolen für **DRUCKVORSCHAU** und **DRUCKEN**.

Rechts davon befinden sich drei MF-typischen Symbole:

- **+** Zeiteingabe = Menü **BEARBEITEN-EINGEBEN**
	- **Stift auf Papier** Eingabe ändern = Menü **BEARBEITEN**-**ÄNDERN**
		- **-** Eingabe löschen = Menü **BEARBEITEN-LÖSCHEN**

Abschließend folgen die Symbole für die Abrechnungsangaben, die Mitarbeiterdaten (Kopf), die Tages- bzw. Monatsansicht und sämtliche Meldungen (LAK bis Summe).

Unterhalb der Werkzeugliste links finden Sie den Strukturbaum, welcher Auswahlliste für Mitarbeiter und Angestellte darstellt.

# **Ändern per Doppelklick**

Eine zeitsparende Eingabe stellt der Doppelklick dar. Ein Doppelklick ist das schnelle, 2-fache Klicken mit der linken Maustaste.

Innerhalb MF LOHNMELDUNG können Sie per Doppelklick auf eine Zeile innerhalb der Zeitenliste den zugehörigen Zeiteintrag ändern. Dies entspricht dem Platzieren des Anzeigebalkens auf diesen Eintrag, gefolgt von der Anwahl des Menüeintrages **BEARBEITEN-ÄNDERN**.

Auch den Listen-Dialogboxen können Sie die eingetragenen Mitarbeiter, Angestellte, Krankenkassen, Kirchen etc. schnell per Doppelklick ändern.

# **Menü**

# **Das DATEI-Menü**

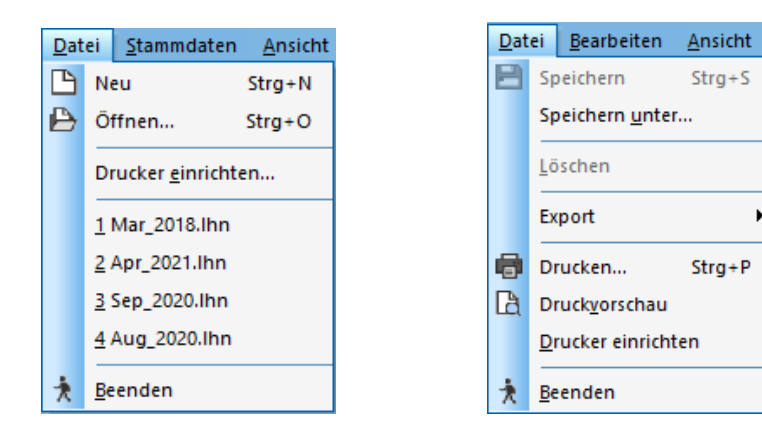

# **NEU**

erstellt einen neuen Abrechnungsmonat. Es erscheint eine Dialogbox zur Wahl von Monat und Jahr. Der aktuelle Monat ist voreingestellt und kann bei Bedarf manuell geändert werden.

Zuvor bereits in MF ZEIT und/oder MF DACH (Projektmodus) eingegebene Arbeitszeiten werden dem gewählten Monat und den jeweiligen Mitarbeitern zugeordnet.

Bitte beachten: Die Anlage eines neuen Abrechnungsmonats bedingt keinen Monatsabschluß des Vormonats!

# **ÖFFNEN**

führt zur **Dateiauswahlbox**. Diese listet alle bisher erstellten Lohndateien auf. Klicken Sie den gesuchten Monat mit der Maus an und bestätigen Sie die getroffene Wahl mit dem **ÖFFNEN**-Knopf.

#### **BEENDEN**

beendet die Bearbeitung des momentan geladenen Abrechnungsmonates ohne das Programm zu beenden.

Sollten Sie Eingaben getätigt oder Änderungen an der Abrechnung vorgenommen haben, folgt zuvor eine Speicherabfrage.

#### **SPEICHERN**

sichert den momentanen Zustand der Lohnabrechnung ohne deren Bearbeitung zu beenden. Die Lohnabrechnung bleibt zur Weiterbearbeitung geladen.

Das Abspeichern erfolgt in das Verzeichnis \MF\_DACH\LOHN bzw. \MF\_HANDWERK\LOHN

## **SPEICHER UNTER**

sichert die Lohnabrechnung unter einem neuen, einzugebenden Namen. Zur Eingabe des neuen Namens öffnet sich die Dateiauswahlbox. Geben Sie im Feld **DATEINAME** einen gültigen Dateinamen, d. h. ohne Leerzeichen, Sonderzeichen, Umlaute etc. ein. Die Endung ".LHN" kann entfallen. Soll die Datei weiterhin mit MF LOHNMELDUNG bearbeitet werden können, sollten Sie auf einen Verzeichniswechsel verzichten.

# **LÖSCHEN**

macht seinem Namen und seiner Stellung im **DATEI**-Menü alle Ehre, denn es löscht die momentan geladene Lohndatei unwiederbringlich von der Festplatte! Zuvor allerdings erfolgt eine Sicherheitsabfrage, ob Sie wirklich löschen wollen.

ACHTUNG: Dieser Menüeintrag steht in der Client/Server-Version nicht zur Verfügung!

# **EXPORT**

verzweigt in diverse Untermenüs. Neben beispielsweise dem PDF-Export, wird mit der Anwahl **DATEV** die Übergabe der Monatswerte an den Steuerberater ermöglicht.

In der folgenden Dialogbox können Sie angeben, wohin die Daten gespeichert werden sollen (**EXPORTORDNER**). Den Namen der Exportdatei finden Sie direkt darunter. Merken Sie sich Ordner und Dateiname (LODAS\_jjjj\_mm.txt) um die Datei anschließend per CD oder E-Mail dem Steuerberater übermitteln zu können.

Die nachfolgenden Werte (unterhalb von **STAMMDATEN**) sind meist passend vorbelegt und bleiben nach Eingabe dauerhaft erhalten. Bei Bedarf, d.h. auf Anweisung des Steuerberaters, können Sie hier abweichende Ausfall- und Lohnartschlüssel hinterlegen.

# **DRUCKEN**

gibt das momentan sichtbare, oberste Fenster mit seinem gesamten Inhalt auf den Drucker. Innerhalb MF LOHNMELDUNG sind dies die Monatsübersicht eines Mitarbeiters, eine Monatsabrechnung oder eine der Meldungen. Nach Anwahl des Menüeintrages erscheint der WINDOWS-Standard-Druckdialog. Dessen Aussehen variiert von WINDOWS-Version zu WINDOWS-Version und Druckertreiber zu Druckertreiber. Die Funktion des Druckerdialoges entnehmen Sie deshalb der WINDOWS-Hilfe, dem WINDOWS-Handbuch oder der Bedienungsanleitung Ihres Druckers.

Um die Lohnabrechnung, Zeitlisten und weitere Listen für alle oder mehrere Mitarbeiter auf ein Mal auszudrucken nutzen Sie die Export-Funktion und wählen dort die gewünschten Optionen aus. Anschließend drucken Sie die erzegte PDF-Datei.

# **DRUCKVORSCHAU**

stellt die Druckausgabe in Ganzseitendarstellung auf dem Bildschirm dar. Sie gewinnen dadurch einen Überblick und können das Druckergebnis ohne Papier zu vergeuden kontrollieren. Zu diesem Zweck existieren vielfältige Darstellungsmöglichkeiten. Auch das Drucken direkt aus der **DRUCKVORSCHAU** ist möglich.

## **DRUCKER EINRICHTEN**

ermöglicht die Konfiguration des Druckers direkt aus MF LOHNMELDUNG heraus. Nach Anwahl erscheint die Standard-Druckereinrichtung von WINDOWS.

Die Einstellungen beziehen sich immer auf den oben eingestellten Drucker. Einstellbar sind zumindest das Format (Hochkant oder quer), die Papiergröße und, falls vom Drucker angeboten, der Papiereinzug.

MF LOHNMELDUNG arbeitet mit allen von WINDOWS unterstützten Druckern zusammen. Hierzu gehören auch Fax-Lösungen, da sich diese innerhalb WINDOWS wie Drucker präsentieren.

Zusätzliche Eigenschaften des Druckertyps sind über den Knopf **EIGENSCHAFTEN…** erreichbar und einstellbar. Die Möglichkeiten sind abhängig von Druckertyp und dem zugehörigen Druckertreiber. Nähere Informationen entnehmen Sie dem WINDOWS-Handbuch bzw. den Unterlagen zu Ihrem Drucker.

## **Schnellzugriff auf Dateien**

ist kein Eintrag im DATEI-Menü. An dieser Stelle erscheinen nach wiederholter Arbeit mit MF LOHNMELDUNG die vier zuletzt abgespeicherten Lohndateien. Durch Mausklick auf einen der dargestellten Dateinamen wird diese sofort geladen und kann bearbeitet werden.

#### **BEENDEN**

beendet das Programm und kehrt zurück zu WINDOWS. Sollten noch Lohndateien geöffnet sein, folgt die Abfrage, ob diese zuvor abgespeichert werden sollen.

# **Das STAMMDATEN-Menü**

HINWEIS: das **STAMMDATEN**-Menü ist nur sichtbar, solange kein Lohnmonat geladen ist!

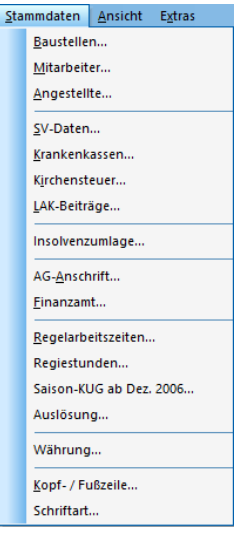

# **BAUSTELLEN**

dient zur Eingabe neuer Baustellen sowie dem Ändern, Drucken und Löschen bestehender Baustellen.

Eine Baustelle besteht aus drei Adressen für die Baustelle, den Auftraggeber und den Architekten, einem Baustellennamen, dem Baustellenstatus inkl. Beginn der Bearbeitung und der geplanten Bauzeit. Die Adressen dienen nur der Information.

Der Baustellenstatus hat entscheidenden Einfluss auf die Darstellung innerhalb der Zeiteingabe von MF ZEIT und MF DACH (Projektmodus), denn dort können nur Zeiten für Baustellen eingegeben werden, die sich im Zustand **BAUBEGINN** befinden. In den **AUFTRAGSBESTAND** von MF ZEIT gehen nur Projekte ein, die sich im Zustand **ZUSCHLAG** oder **BAUBEGINN** befinden.

# **MITARBEITER**

ermöglicht das Verwalten des Mitarbeiterstammes. Neuanlage, Änderung und Löschen der Mitarbeiterdaten sind möglich. Hierzu existieren in der Werkzeugleiste die Standard-Knöpfe **+ ~>** und **-**.

Im Hauptfenster werden alle Mitarbeiter aufgelistet. Es wird stets der unterlegt dargestellte Mitarbeiter bearbeitet.

Als Mitarbeiter ist das Personal anzusehen, welches ausschließlich auf den Baustellen arbeitet und das Einkommen aus Stundenlohn bezieht (gewerbliche Arbeitnehmer).

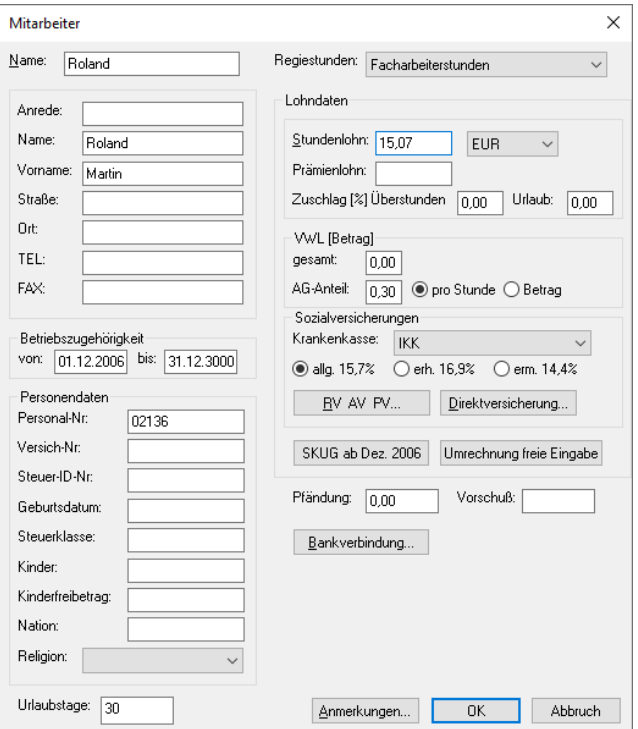

# **ANGESTELLTE**

ermöglicht das Verwalten aller Angestellten. Neuanlage, Ändern und Löschen sind möglich. Hierzu existieren in der Werkzeugleiste die Standard-Knöpfe **+ ~>** und **-**. Die Bedienung entspricht dem Fenster "Mitarbeiter".

Nach Anwahl eines Angestellten bzw. Mausklick auf **+** erscheint die Eingabebox für Angestellte. Diese stellt eine Untermenge der Mitarbeiter-Box dar. Hier wird angegeben, ob für den Angestellten Zeiten erfasst werden sollen und ob der Angestellte auch als Arbeitskraft im Baustellenplaner zur Verfügung steht.

### **SV-DATEN**

erlaubt die Voreinstellung der Sozialversicherungsbeiträge RV für Rentenversicherung, AV für Arbeitslosenversicherung und PV für Pflegeversicherung, jeweils getrennt nach Arbeitgeber- und Arbeitnehmerbeiträgen. Diese werden bei jeder Neuanlage eines Mitarbeiters bzw. Angestellten in dessen Eingabebox eingeblendet.

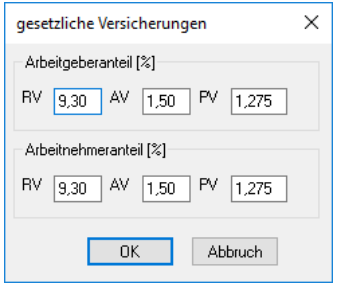

# **KRANKENKASSEN**

Im Fenster der Krankenkassen-Liste werden alle bereits angelegten Krankenkassen aufgeführt. Im oberen Rand (Werkzeugleiste) befinden sich die Knöpfe zum Bearbeiten dieser Liste.

Der **Ausgangs-Knopf** beendet die Bearbeitung der Krankenkassen. Änderungen werden gespeichert.

Mit **+** legen Sie eine zusätzliche Krankenkasse an. Es öffnet sich eine Box zur Angabe der Adresse der Krankenkasse und der von der Kasse erhobenen Beiträge.

Mit **~>** ändern Sie die Angaben zu der unterlegt dargestellten Krankenkasse.

Der **-** Knopf entfernt die unterlegt dargestellte Krankenkasse aus dem Programm. Doch Vorsicht: Krankenkassen werden auch dann gelöscht, wenn es Mitarbeiter/Angestellte gibt, die dieser Krankenkasse noch angehören.

Die angelegten Krankenkassen stehen während der Mitarbeiter- und Angestellteneingabe zur Verfügung und können dort per Mausklick dem Mitarbeiter/Angestellten zugeordnet werden.

Für alle Krankenkassen kann ein **BEITRAGSNACHWEIS** erstellt werden.

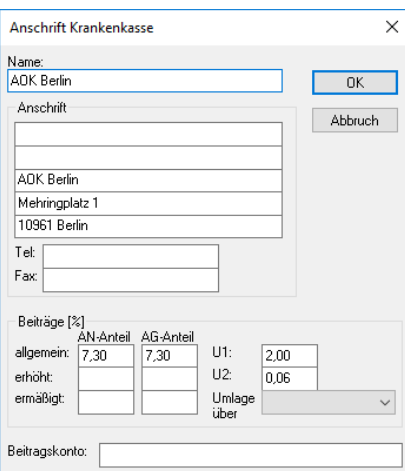

# **KIRCHENSTEUER**

führt zur **LISTE DER KIRCHEN**. Diese entspricht in Ihrer Funktion der **LISTE DER KRANKENKASSEN**.

Mit dem **+** Knopf legen Sie eine neue Kirche an. Der Eintrag **BEZEICHNUNG** dient zur Angabe des Namens, der in der Box **LISTE DER KIRCHEN** erscheint und nur programmintern genutzt wird. Ergänzen Sie die restlichen Felder und beenden Sie die Eingabe mit dem **Ausgangs-Knopf**.

Typische Einträge:

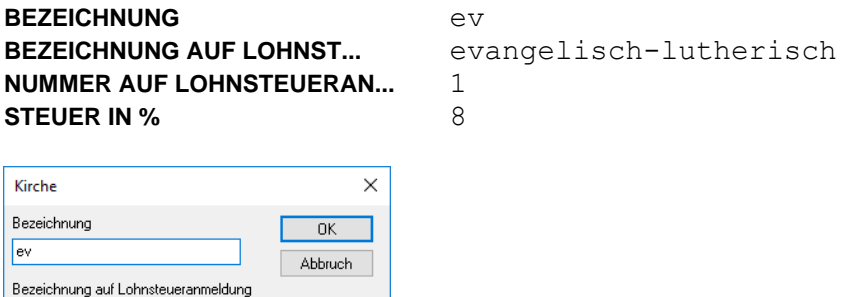

# **LAK-BEITRÄGE**

evangelisch-lutherisch Nummer auf Lohnsteueranmeldung

 $\sqrt{1}$ Steuer in %  $8.00$ 

ermöglicht die Eingabe der Beitragssätze für den allgemeinen LAK-Beitrag, die Umlage und den Lohnsteuer-Prozentsatz, der auf die LAK-Beiträge pauschal erhoben wird.

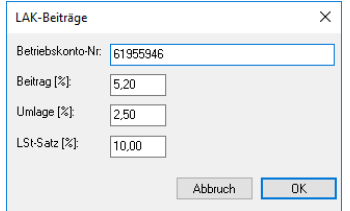

# **AG-ANSCHRIFT**

öffnet eine Eingabebox, in welcher Sie Ihre Adresse so eingeben sollten, wie diese auf der LAK-Anmeldung, den Beitragsnachweisen und auf der Lohnsteueranmeldung erscheinen soll.

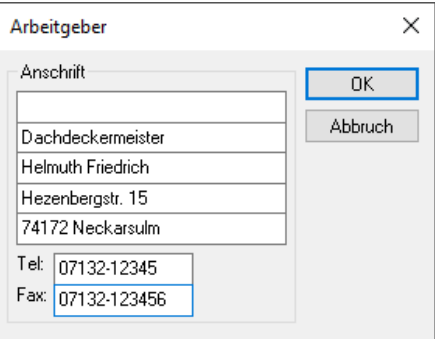

# **FINANZAMT**

Tragen Sie hier die Adresse des für Sie zuständigen Finanzamtes und der Steuernummer Ihres Betriebes ein. Beides ist auf der Lohnsteueranmeldung enthalten.

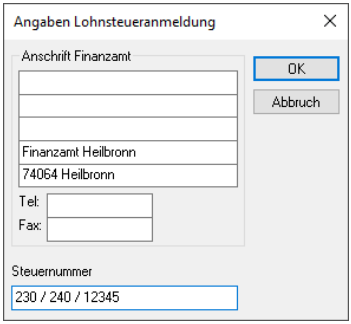

# **REGELARBEITSZEITEN**

Mit dem Eintrag der Regelarbeitszeit sagen Sie dem Programm, welcher Wert in der Zeiteingabebox voreingestellt werden soll. Hält der Arbeiter die Regelarbeitszeit ein, entfällt das manuelle Eingeben der Tagesarbeitszeit. Die Einstellung gilt auch für Eingaben in MF ZEIT und im MF DACH-Projektmodus.

Die Eingabe der Regelarbeitszeiten erfolgt getrennt für Sommer und Winter. Tragen Sie im oberen Bereich den Sommerzeitraum ein. Im unteren Teil der Box geben Sie je Wochentag die Regelarbeitszeiten im Sommer und im Winter ein.

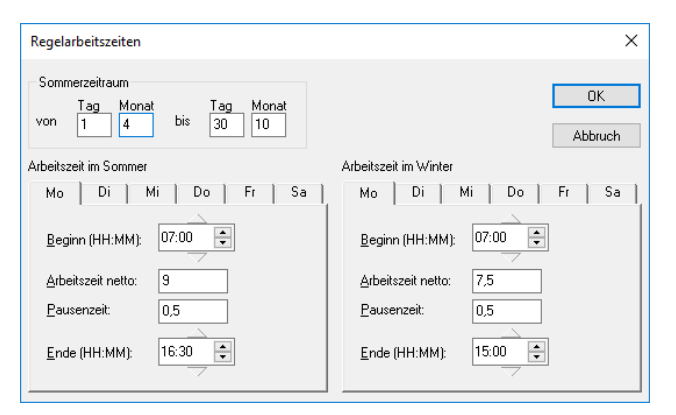

# **REGIESTUNDEN**

Werden Arbeitszeiten als Regiestunden eingegeben, entsteht die Frage, in welcher Form und Höhe diese in einer Rechnung abgerechnet werden sollen? Die Antwort geben Sie hier, indem Sie mit dem **+** Knopf Regiestundenbezeichnungen samt Abrechnungsbetrag eingeben.

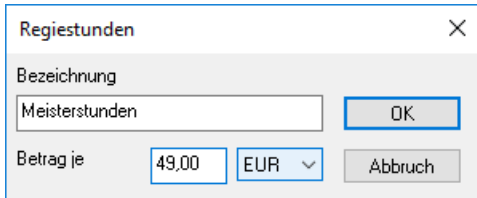

Beispiele:

"Meisterstunden" mit Betrag "49.00 €" "Facharbeiterstunden" mit Betrag "42.30 €" "Auszubildender 1. Lehrjahr" mit Betrag "29,50 €"

Sobald alle Regiestundentypen hinterlegt sind, beenden Sie die Eingabe mit dem Ausgangs-Icon. Hinterlegen Sie anschließend bei allen Mitarbeitern und produktiven Angestellten diese Regiestunden. Damit können bei Rechnungsstellung die Regiestunden automatisch an die Rechnung angehängt und abgerechnet werden.

# **SAISON-KUG AB DEZ. 2006**

ZWG (Zusatzwintergeld), MWG (Mehraufwandwintergeld), AFG (Ausfallgeld) sowie S-KUG (Saison-Kurzarbeitergeld) werden nur innerhalb bestimmter Zeiträume gezahlt. Tragen Sie diese Zeiträume hier ein und ergänzen Sie die maximale Anzahl auszahlbarer MWG bzw. ZWG-Stunden (typ. 8) in der Mitte der Box.

MF LOHNMELDUNG nutzt diese Angaben um innerhalb der eingetragenen Zeiträume die jeweilige Lohnart (halb-) automatisch auszuweisen.

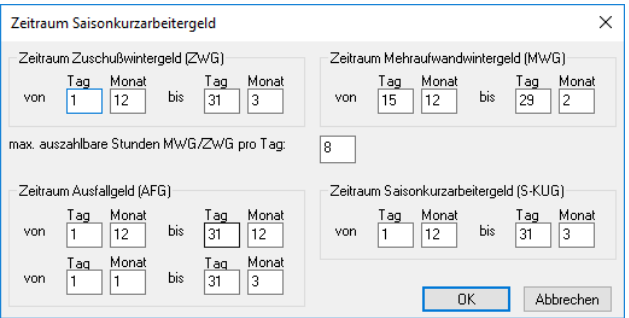

# **AUSLÖSUNG**

Bei Arbeiten auf auswärtigen Baustellen kann eine Auslösung gezahlt werden. Damit beteiligt sich der Unternehmer an den Übernachtungs- und Verpflegungs-Mehraufwendungen der Arbeitnehmer. Ob eine Auslösung gezahlt werden soll, entscheiden Sie bei der Stundeneingabe durch Mausklick auf das zugehörige Häkchen.

Die Höhe der Auslösung geben Sie hier getrennt für den (Lohnsteuer-) pflichtigen und steuerfreien Anteil ein.

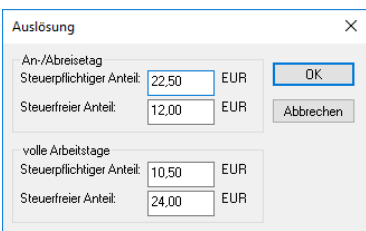

# **WÄHRUNG**

ist in Deutschland und Österreich auf **EUR**, in der Schweiz auf **CHF** einzustellen.

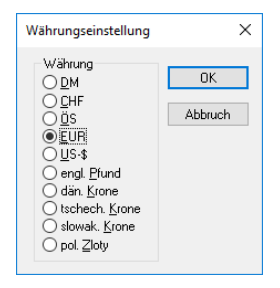

# **KOPF- / FUßZEILE**

wirkt nur beim Drucken und ermöglicht die Gestaltung des oberen (Kopf) und unteren Papierbereichs (Fuß). Für Kopf- bzw. Fußzeile stehen jeweils 3 Eingabefelder zur Verfügung. Das linke Feld wird linksbündig, das mittlere zentriert und das rechte rechtsbündig ausgedruckt.

Die typischen Ausgabewerte stehen als Knöpfe bereit und können per Mausklick in das Feld übernommen werden, in dem sich der Cursor befindet. Die eingefügten Platzhalter, erkennbar an den vor- und nachgestellten \$-Zeichen, übernehmen die zugehörigen Werte erst beim Druck.

Sollten Sie sich bei der Eingabe verzettelt haben, kann mit dem Knopf **STANDARDTEXT** die Programmvoreinstellung wiederhergestellt werden.

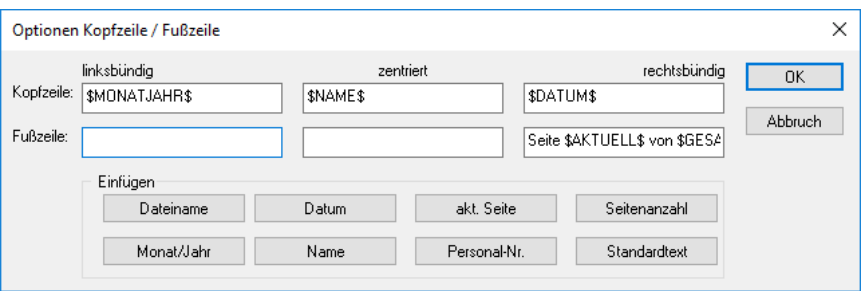

# **Das BEARBEITEN-Menü**

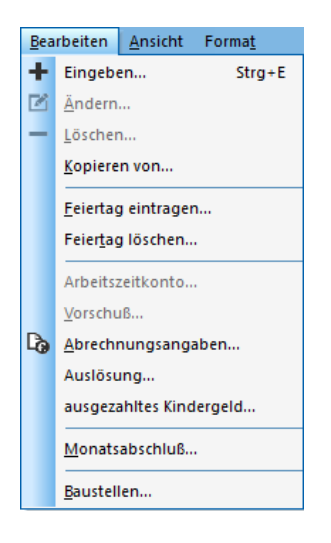

# **EINGEBEN**

öffnet die Zeiterfassungsbox zur Eingabe von Arbeits- und Sozialzeiten je Mitarbeiter und Baustelle. Die Zeiteneingabe vollzieht sich wie folgt:

- Belassen oder ändern Sie das Datum. Das Datum kann direkt eingegeben (Achtung Format: tt.mm.jjjj) oder mit den kleinen Dreiecken um einen Tag erhöht bzw. verringert werden.
- Der momentan im Hauptfenster dargestellte Mitarbeiter ist bereits in der Liste auf der linken Seite eingetragen. Auf Wunsch können Sie jederzeit einen anderen Mitarbeiter wählen oder weitere zusätzlich markieren. In der Regel werden Sie diesen Eintrag jedoch überspringen, da die Lohnabrechnung typischerweise je Mitarbeiter erfolgt.
- Klicken Sie mit der Maus auf den Nach-Unten-Pfeil der Baustellenliste, um eine Baustelle auszuwählen. Sollte diese noch nicht existieren, können Sie dies mit dem Eintrag **BAUSTELLEN**, ebenfalls im Menü **BEARBEITEN**, tun. Die Zeiteneingabe muss hierzu vorübergehend verlassen werden.
- Im Feld **LEISTUNG** können Sie die ausgeführten Tätigkeiten eintippen
- Die Eingabe der Tagesarbeitszeit erfolgt entweder durch Angabe von "Arbeitsbeginn und Arbeitsdauer" oder durch Angabe von "Arbeitsbeginn und Arbeitsende". Die Eingabe erfolgt inklusive Überstunden und Regiestunden. Deren Anteil an der Gesamtstundenzahl kann in den drei Eingabefeldern rechts einge
	- tragen werden.
- durch Anwahl des **EINFÜGEN**-Knopfes wird die Zeiteingabe in die Tagesübersicht übernommen.

Die Box bleibt stehen und kann für die nächste Zeiteingabe genutzt werden. Mit dem **BEENDEN**-Knopf wird dieser Kreislauf unterbrochen und alle zuvor gemachten Angaben erscheinen in der Tagesübersicht.

Sollte noch kein Monatsabschluß durchgeführt worden sein, gehen alle Zeiteingaben auch an MF ZEIT und MF DACH (Projektmodus).

# **ÄNDERN**

führt zu der unter **ZEITEINGABEN** beschriebenen Zeiteingabebox. Dort nehmen Sie die Änderungen an der unterlegt dargestellten Zeiteingabe vor.

# **LÖSCHEN**

löscht die in der Tagesübersicht unterlegt dargestellte Zeiteingabe aus der Zeitenliste.

ACHTUNG: Es erfolgt eine Rückfrage. Sobald diese bestätigt wird, ist "Entlöschen" nicht mehr möglich!

## **KOPIEREN VON**

ermöglicht die Übernahme von Arbeitszeiten von einem Mitarbeiter zum anderen. Der zu kopierende Zeitraum kann angegeben werden, voreingestellt ist der gesamte Monat.

Der Eintrag ist dann besonders nützlich, wenn Arbeiter in festen Kolonnen zusammenarbeiten. In diesem Fall geben Sie für einen Mitarbeiter, typischerweise dem der weder krank noch in Urlaub war, die Arbeitszeiten des gesamten Monats ein. Anschließend kopieren Sie diesen Mitarbeiter auf die weiteren Mitglieder der Kolonne.

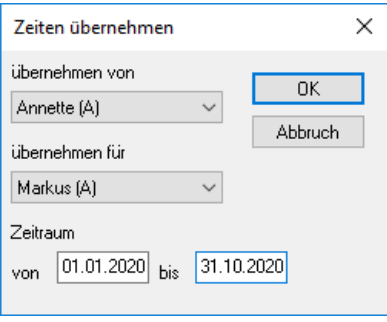

# **FEIERTAG EINTRAGEN**

dient der Eingabe von Feiertagen, die für alle Mitarbeiter gleichermaßen gelten. Tragen Sie im ersten Eingabefeld den Kalendertag ein, der Monat wurde bereits vom Programm gesetzt. Im Feld **STUNDEN** wurde bereits die Regelarbeitszeit eingetragen. Sie können diese, insbesondere an verkürzten Freitagen, ändern.

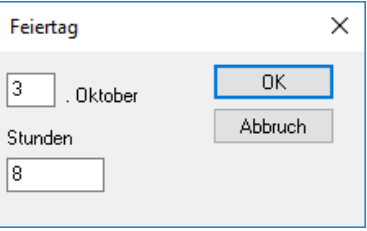

# **FEIERTAG LÖSCHEN**

entfernt einen Feiertag aus der Feiertagsliste und löscht alle Feiertagseinträge bei den jeweiligen Mitarbeitern.

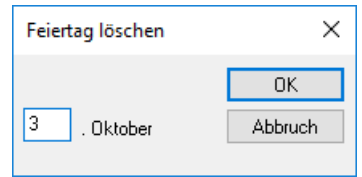

# **ARBEITSZEITKONTO**

verwaltet die Stundenkonten der gewerblichen Arbeiter.

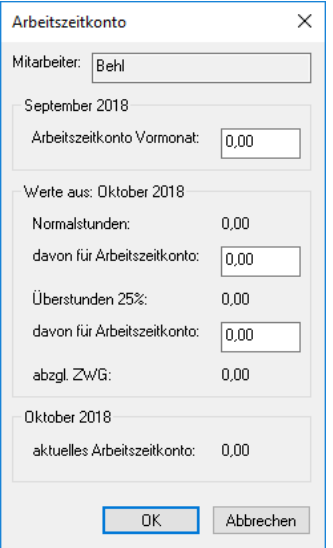

Zunächst werden die angesparten Stunden aus dem Vormonat übernommen und im Feld **ARBEITSZEITKONTO VORMONAT** ausgewiesen.

Im darauffolgenden Bereich "Werte aus: aktueller Monat" werden die im aktuellen Monat geleisteten Arbeitsstunden ausgewiesen (**NORMALSTUNDEN**). Darunter können im Feld **DAVON FÜR ARBEITSZEITKONTO** Stunden in das Arbeitszeitkonto übernommen werden. Das gilt sinngemäß natürlich auch für die **ÜBERSTUNDEN 25%**.

Im untersten Feld erscheint danach der aktuelle Stand des Arbeitszeitkontos.

# **VORSCHUSS**

ermöglicht die Eingabe vorab gezahlter Teillöhne. Der eingegebene Betrag wird dem Tag zugeordnet, auf dem sich der blaue Eingabebalken befindet.

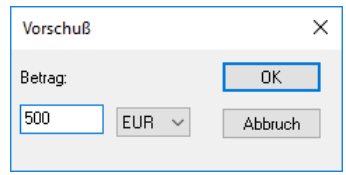

# **ABRECHNUNGSANGABEN**

dient der Berechnung von Nettolohn bzw. -gehalt.

Bei **SONSTIGE ZULAGEN** tragen Sie alle Beträge ein, welche lohnsteuerrelevant sind und das Brutto-Einkommen ändern. Die **LOHNSTEUER** und den **SOLIDARZUSCHLAG** entnehmen Sie einer getrennt zu erwerbenden Lohnsteuertabelle. Damit entsteht der **NETTOLOHN**.

Mit **SONSTIGE ABZÜGE** und **STEUERFREIE ZULAGEN** haben Sie die Möglichkeit den **AUSZAHLUNGSBETRAG** zu berechnen. **VERMÖGENSWIRKSAME LEISTUNGEN** und **AUSLÖSUNG** werden vom Programm selbständig abgezogen bzw. aufgerechnet.

Die **ABRECHNUNGSANGABEN**-Box ist selbstrechnend. Kurze Zeit nach einer Tastatureingabe erscheinen die Ergebnisse in den zugehörigen Feldern.

Die Eingaben werden in die Monatsabrechnung übernommen und dort in die Gesamtabrechnung eingefügt.

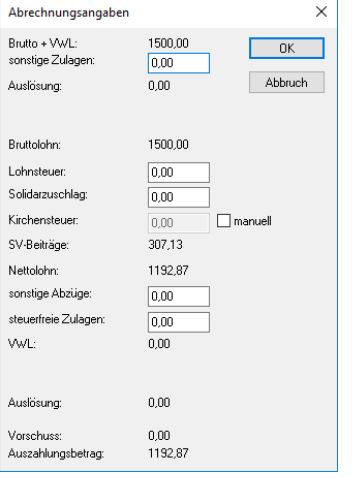

# **AUSLÖSUNG**

Die Auslösung wird in den Stammdaten hinterlegt und gilt betriebsweit für alle Mitarbeiter.

Mit diesem Eintrag können Sie diese Stammdatenvorgabe für den aktuellen Monat ändern. Die Änderung gilt nur temporär, wird also im nächsten Monat nicht übernommen.

Tragen Sie die Höhe der Auslösung getrennt für den (Lohnsteuer-) pflichtigen und steuerfreien Anteil ein.

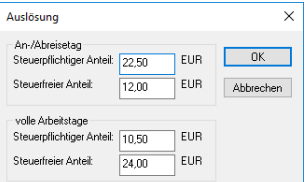

# **MONATSABSCHLUSS**

trennt die Eingaben in MF LOHNMELDUNG von den restlichen Programmen des MF PLUSPACK.

Genauere Angaben hierzu entnehmen Sie dem Kapitel GRUNDLAGEN, Abschnitt MONATSABSCHLUß.

## **BAUSTELLEN**

dient zur Eingabe neuer Baustellen sowie dem Ändern und Löschen bestehender Baustellen.

Nach Anwahl des Eintrages öffnet sich die Baustellenliste. Zur Eingabe einer neuen Baustelle wählen Sie Knopf **+** und erhalten die Baustellen-Dialogbox.

Eine Baustelle besteht aus drei Adressen für die Baustelle, den Auftraggeber und den Architekten, einem Baustellennamen, dem Zustand, Beginn der Bearbeitung, der geplanten Bauzeit und einer Kostenstellennummer. Die Adressen dienen nur der Information und sind für die Programmfunktion nicht von Bedeutung.

MF LOHNMELDUNG benötigt prinzipiell nur den Baustellennamen hinter **NAME**. Aus Rücksicht auf die anderen MF PLUSPACK-Programme sollten Sie aber auch die Felder **ZUSTAND, BEARBEITET AB** und **GEPLANTE BAUZEIT** passend befüllen.

Der **ZUSTAND** hat entscheidenden Einfluss auf die Darstellung innerhalb der Zeiteingabe von MF ZEIT, denn dort können nur Baustellen bebucht werden, die sich im Zustand **BAUBEGINN** befinden. MF LOHNMELDUNG ermöglicht die Eingabe in allen Zuständen.

# **Das ANSICHT-Menü**

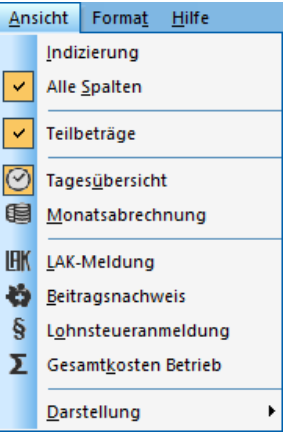

# **INDIZIERUNG**

stellt jeder Zeile der Tagesübersicht eine Zeilennummer voran. Erneutes Anwählen des Eintrages schaltet die Zeilennummerierung wieder ab.

Die **INDIZIERUNG** ist nur in der **TAGESÜBERSICHT** wirksam, nicht bei den Abrechnungen.

## **ALLE SPALTEN**

ist ein Wechselschalter, der die Darstellung aller Spalten der **TAGESÜBERSICHT**  ein- bzw. ausschaltet.

Ist der Schalter eingeschaltet, erkennbar an einem dem Eintrag vorangestellten Häkchen, werden auch die Lohnartenspalten ausgegeben, für die keine Stunden bzw. Beträge eingegeben wurden.

Ist der Schalter nicht aktiv, werden Spalten ohne Inhalte ausgeblendet.

# **TEILBETRÄGE**

ergänzt die **TAGESÜBERSICHT** am unteren Rand um eine Zeile mit Lohnbeträgen für die entsprechende Lohnart. Die erneute Anwahl blendet diese Zeile wieder aus.

Bei eingeschalteter Abrechnungszeile wird schnell sichtbar, wie viel Sie der Urlaub oder die Krankheit eines Mitarbeiters kostet. Störend könnte diese Zeile allerdings sein, wenn Sie die Tagesübersicht für den Steuerberater ausdrucken wollen. Dieser könnte sich kontrolliert fühlen.

# **TAGESÜBERSICHT**

stellt ein Kalendarium für jeweils einen Mitarbeiter dar. Von oben nach unten verlaufen die Tage, von links nach rechts sind die Lohnarten aufgeführt.

Aufgelistet werden lediglich Tage für die Zeiteingaben getätigt wurden, Feiertage und Tage, an denen ein Vorschuss gezahlt wurde.

## **MONATSABRECHNUNG**

stellt die Lohnabrechnung des aktiven Mitarbeiters bzw. Angestellten dar. Die errechneten Werte für Bruttolohn, Sozialabgaben etc. entstammen der **TAGESÜBERSICHT**, den Stammdaten und den Eingaben in der Box **ABRECHNUNGSANGABEN** (Menü **BEARBEITEN**).

Das Drucken der Abrechnung ist jederzeit möglich (Menü **DATEI**, Eintrag **DRUCKEN**), das Druckbild entspricht exakt der Bildschirmausgabe.

## **LAK-MELDUNG**

stellt das jedem Dachdecker bekannte Formular der "Lohnausgleichskasse für das Dachdeckerhandwerk Wiesbaden" auf dem Bildschirm dar.

Die Mitarbeiter sind mit Ihrer Sozialnummer und dem Bruttolohn bereits eingetragen, ebenso wie die Arbeitgeberadresse und der Gültigkeitsmonat.

Innerhalb der LAK-Meldung können keine Ergänzungen bzw. Eingaben vorgenommen werden. Diese müssen für die Mitarbeiter in den **STAMMDATEN** und für den Bruttolohn innerhalb der Lohnabrechnung stattfinden.

Der Druck (Menü **DATEI**, Eintrag **DRUCKEN**) erfolgt auf Blankopapier, das rote Originalformular muss nicht eingelegt werden.

## **BEITRAGSNACHWEIS**

verzweigt für den Fall, dass Sie mehrere Krankenkassen eingetragen haben (Menü **STAMMDATEN**, Eintrag **KRANKENKASSEN**) in die Liste der Krankenkassen. Nur wenn Ihre Mitarbeiter und Angestellten alle Mitglied derselben Krankenkasse sind, wird diese Abfrage übergangen. Ansonsten wählen Sie aus der Liste die betreffende Krankenkasse per Mausklick aus und bestätigen Ihre Wahl mit **OK**.

MF LOHNMELDUNG sucht daraufhin alle Mitarbeiter, die zu der gewählten Krankenkasse gehören und rechnet deren Sozialbeiträge zusammen. Der Nachweis ähnelt den Formularen vieler Krankenkassen.

#### **LOHNSTEUERANMELDUNG**

stellt ein Lohnsteueranmeldungsformular dar, welches dem bekannten Formular des Finanzamtes ähnelt.

Alle im Dialog **ABRECHNUNGSANGABEN** eingetragenen Lohnsteuerbeträge und Solidarzuschläge aller Mitarbeiter und Angestellten werden zusammengerechnet und in das Formular eingetragen. Ihre Adresse und Steuernummer sowie die Adresse des zuständigen Finanzamtes entnimmt das Programm den **STAMMDATEN**.

Der Druck (Menü **DATEI**, Eintrag **DRUCKEN**) erfolgt auf Blankopapier. Da die Finanzämter meist das Original-Formular verlangen, müssen Sie die Werte evtl. manuell übertragen. Eine ELSTER-Schnittstelle ist nicht integriert.

# **GESAMTKOSTEN BETRIEB**

fasst alle durch Löhne und Gehälter entstandenen monatlichen Kosten zusammen. Dies beinhaltet Bruttolöhne, Arbeitgeberanteil an den Sozialversicherungen (RV, AV, PV, U1, U2), Beiträge (LAK), Umlagen etc. Es fehlen lediglich die Kosten für Steuerberater/Lohnbüro und nicht monatlich zu entrichtende Beiträge wie z.B. Innungsbeiträge und Beiträge zur Berufsgenossenschaft.

## **DARSTELLUNG**

schaltet die Farben und Stile der Bedienoberfläche (Fenster, Dialogboxen, Farben…) um. Diverse Stile sind vorhanden und können hiermit aktiviert werden. Der gewählte Stil verändert nur das Aussehen, nicht die Funktion, des Programms.

# **Das FORMAT-Menü**

# **OPTIMALE SPALTENBREITE**

vergrößert bzw. verkleinert die Spalten der Tagesübersicht auf die jeweilige Mindestspaltenbreite.

Achtung: Hierbei werden auch die Tabellenköpfe berücksichtigt.

# **SCHRIFTART**

wählt diejenige Schriftart und Größe, mit der die Tabelle der Tagesübersicht dargestellt wird.

Die Schriftart der Meldungen und Gesamtübersichten werden immer in Courier New ausgegeben und sind von dieser Einstellung nicht betroffen.

## **KOPF- / FUßZEILE**

gestaltet den oberen und unteren Rand des Papiers, wirkt also nur auf den Ausdruck.

Für Kopf- bzw. Fußzeile stehen jeweils drei Eingabefelder zur Verfügung. Das linke Feld wird linksbündig, das mittlere zentriert und das rechte rechtsbündig ausgedruckt.

Die typischen Ausgabewerte stehen als Knöpfe bereit und können per Mausklick in das Feld übernommen werden, in dem sich der Cursor befindet. Die eingefügten Platzhalter, erkennbar an den vor- und nachgestellten \$-Zeichen, übernehmen die zugehörigen Werte erst beim Druck.

Sollten Sie sich bei der Eingabe verzettelt haben, kann mit dem Knopf **STANDARDTEXT** die Programmvoreinstellung wiederhergestellt werden.

# **Index**

#### **A**

Abmahnungen 6 ABRECHNUNGSANGABEN 33 Abrechnungsmonat 3, 11, 20 Abrechnungszeitraum 11 ANGESTELLTE 7, 13, 19, 24–26 ANMERKUNGEN 6 Arbeitgeberanschrift 7, 26 Arbeitszeitkonten 16 ARBEITSZEITKONTO 32 AUSLÖSUNG 9, 29, 33 AV 4, 25, 37

## **B**

BAUSTELLEN 23, 34 Beitragsnachweis 14, 25, 36 Bruttolohnermittlung 17

## **D**

DRUCKEN 6, 13–15, 19, 21, 23–26, 34, 35–36

## **E**

EXPORT 21

#### **F**

FEIERTAG 31, 32 FINANZAMT 7, 13, 27

#### **G**

Gesamtkosten Betrieb 15, 37 Gesamtzeitliste 11, 16

**I**

INDIZIERUNG 35

#### **J**

Jahresarbeitszeit 16

#### **K**

KIRCHENSTEUER 5, 18, 26 KOPF- / FUßZEILE 10, 29 KRANKENKASSE 4, 13–14, 25–26, 36

#### **L**

LAK 5, 7, 14, 26 LAK-Anmeldung 26 Lohnabrechnung 16–17, 17, 20, 36 Lohnart 12, 35 Lohnmeldung 13 Lohnsteueranmeldung 15, 18, 36

#### **M**

Meldelisten 2 Meldung 7–8, 21, 35–36 Meldung erstellen 13 MITARBEITER 6, 16–19, 23–31, 35–36 MONATSABRECHNUNG 36 Monatsabschluß 16–17, 16, 20, 30, 34 Monatslohnabrechnung 17

#### **N**

NEU 11, 19, 24–27, 34

#### **P**

PV 4, 25, 37

#### **R**

REGELARBEITSZEIT 27, 31 Regelarbeitszeiten 8 REGIESTUNDEN 8 REGIESTUNDEN 28 Resturlaub 6 RV 4, 25, 37

#### **S**

SAISON-KUG 9, 28 Sozialversicherungssätze 3 Sozialzeiten 12, 17, 30–31 Stammdaten 3, 6, 14, 16–17, 23 Steuerberater 13, 35 SV-DATEN 4, 25

#### **T**

Tagesarbeitszeit 11 TAGESÜBERSICHT 35 TEILBETRÄGE 35

#### **U**

U1 4 U2 4 Überstunden 11, 27–30 Überstundenzuschlag 11 Umlageverfahren 4

#### **V**

VORSCHUSS 32

#### **W**

WÄHRUNG 9, 29 Werkzeugleiste 19

## **Z**

ZEITEINGABE 12, 19, 23, 30, 34 Zeitenliste 11, 19, 31